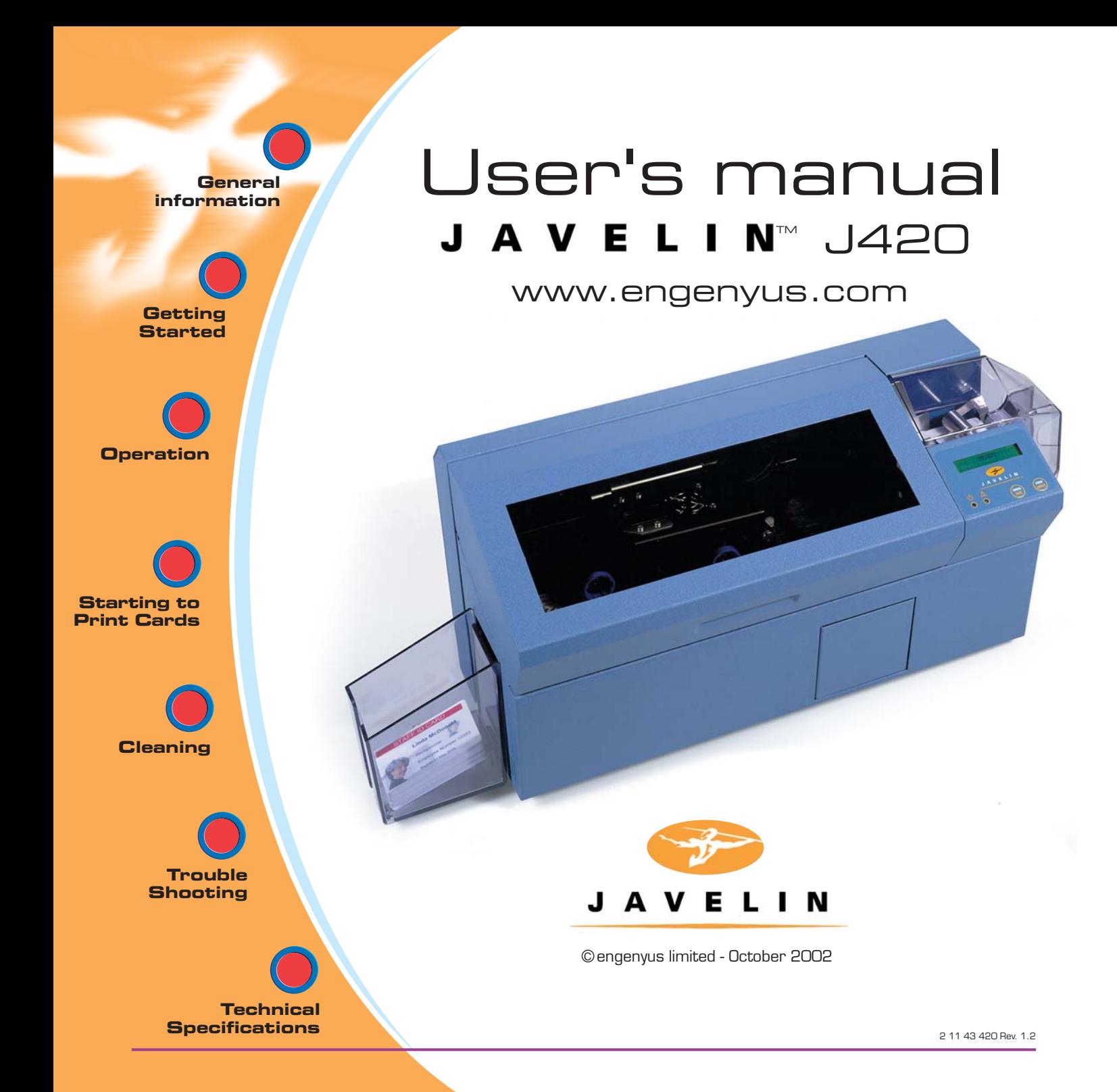

# **General information Getting Started Operation Starting to Print Cards Cleaning Trouble Shooting Technical Specifications**

ii

#### **FOREWORD**

This manual provides installation and operation information for the engenyus JAVELIN J420 card printers.

#### TECHNICAL SUPPORT

If for any reason you require product technical support, please contact the distributor where you purchased your equipment. If they cannot help you, or at their direction, engenyus can be reached at :

#### **ENGENYUS LIMITED 7 Byfleet Technical Centre Canada Road West Byfleet Surrey United Kingdom KT14 7NB Tel : +44 1932 351531 Fax : +44 1932 351382**

**Email : technical.support@engenyus.com**

#### HOW TO RETURN YOUR PRINTER

If you have purchased your printer from an engenyus distributor, please first contact them on their returns procedures.

Alternatively, if you have been advised to return your printer to engenyus, please follow these procedures:

- 1) Before calling or returning any goods, ensure that you are able to provide the following information:
	- the product serial number
	- a brief description of the reason for return
	- if applicable, your technical support call reference number.
- 2) Contact engenyus customer services department on +44 (0) 1932 351531.
- 3) You will be given a Returns Materials Advice (RMA) number.
- 4) Pack the goods in their original packaging along with any sample cards, if appropriate, and mark the RMA number clearly on the outside of the package.

5) Return the printer to engenyus at the address as shown above.

Note: It is advisable to send the package via registered mail or a recognised courier service to ensure confirmation of delivery.

Continued on next page ......

GENERAL INFORMATION

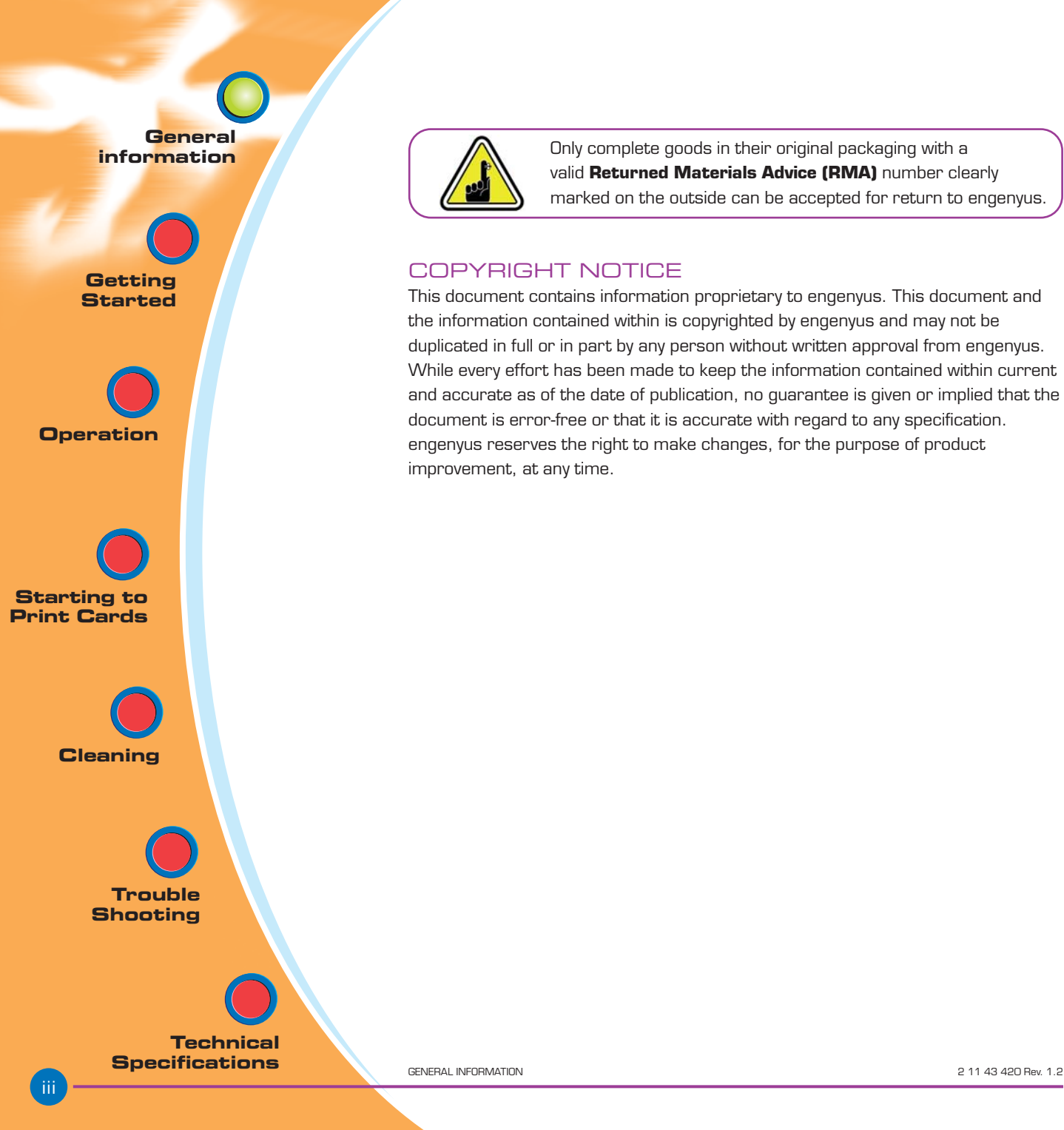

Only complete goods in their original packaging with a valid **Returned Materials Advice (RMA)** number clearly marked on the outside can be accepted for return to engenyus.

#### COPYRIGHT NOTICE

This document contains information proprietary to engenyus. This document and the information contained within is copyrighted by engenyus and may not be duplicated in full or in part by any person without written approval from engenyus. While every effort has been made to keep the information contained within current and accurate as of the date of publication, no guarantee is given or implied that the document is error-free or that it is accurate with regard to any specification. engenyus reserves the right to make changes, for the purpose of product improvement, at any time.

# **General information**

**Getting Started**

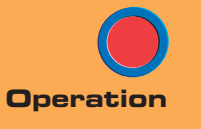

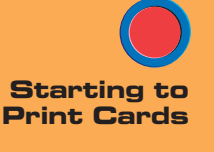

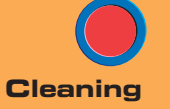

**Trouble Shooting**

iv

**Technical Specifications**

#### **TRADEMARKS**

JAVELIN and ENGENYUS are trademarks of engenyus limited. Windows and MS-DOS are registered trademarks of Microsoft Corp. All other marks are trademarks or registered trademarks of their respective holders.

#### WARRANTY INFORMATION

#### **PRINTERS**

All JAVELIN™ printers are warranted against defects in material or workmanship for twelve (12) months from the date of purchase by the end user. Proof of purchase or shipment date is required to validate the warranty period. The warranty becomes void if the equipment is modified, improperly installed or used, damaged by accident or neglect, or if any parts are improperly installed or replaced by the user.

#### SLIPPLIES

These are warranted to be free from defect in material and workmanship for a period of six (6) months for media and twelve (12) months for ribbon from the date of shipment provided the user has complied with storage guidelines, handling and usage of the supplies within engenyus printers.

#### **PRINTHEADS**

Since print head wear is part of normal operation, the original print head is covered by a twelve (12) month warranty. Warranty period begins on purchase date. To qualify for this warranty, the print head must be returned to engenyus or to an authorised dealer. Customers are not required to purchase engenyus supplies (media and/or ribbons) for warranty qualification. However, if it is determined that the use of other manufacturers' supplies has caused any defect in the print head for which a warranty claim is made, the user is responsible for all charges required to repair the defect. The warranty becomes void if the print head is physically worn or damaged; also if it is determined that failure to follow the preventive maintenance schedule listed in the User's Manual has caused defects in the thermal print head for which a warranty claim is made.

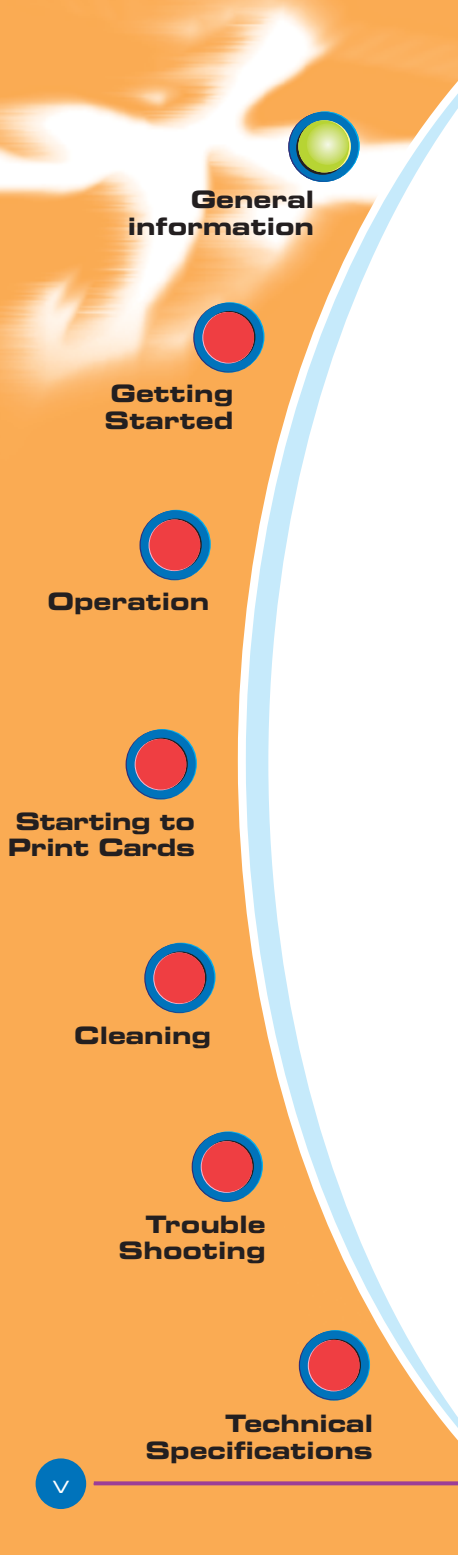

#### SPARE PARTS

All parts, maintenance kits, options kits, and accessories are warranted to be free of defects in material and workmanship for 90 days from date of purchase (except where otherwise noted). This warranty become void if the item is modified, improperly installed or used, or damaged by accident or neglect.

Failure to exercise caution to protect the equipment from electrostatic discharge damage, adverse temperature and humidity conditions or physical abuse, including, but not limited to, improper packaging, shipping, service or repairs performed by personnel not authorized by engenyus may void the warranty. Failure to use only engenyus approved media may void the warranty. engenyus will, at its option, repair or replace the equipment or any parts which are determined to be defective within this warranty period, and which are returned to engenyus F.O.B. factory of origin.

The warranty set forth above is exclusive and no other warranty, whether written or oral, is expressed or implied. engenyus specifically disclaims the implied warranties of merchantability and fitness for a particular purpose.

**General information**

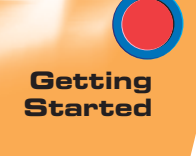

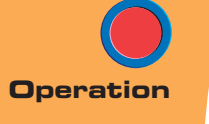

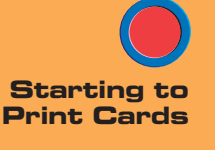

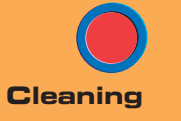

**Trouble Shooting**

vi

**Technical Specifications** and **Specifications** 2 11 43 420 Rev. 1.2

#### DECLARATIONS OF CONFORMITY

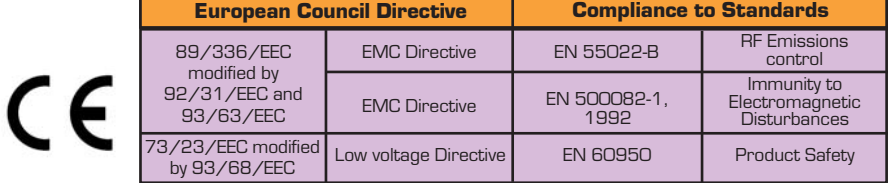

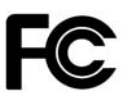

**Model: J420** conforms to the following specification: **FCC Part 15, Subpart A, Section 15.107(a) and Section 15.109(a) Class A digital device**

#### **Supplemental Information:**

This device complies with Part 15 of the FCC rules. Operation is subject to the following two conditions: (1) This device may not cause harmful interference , and (2) this device must accept any interference received, including interference that may cause undesired operation.

#### **Note:**

This equipment has been tested and found to comply with the limits for a class A digital device, pursuant to Part 15 of the FCC Rules. These limits are designed to provide reasonable protection against harmful interference when the equipment is operated in a commercial environment. This equipment generates, uses, and can radiate radio frequency energy and, if not installed and used in accordance with the instruction manual, may cause harmful interference to radio communications. Operation of this equipment in a residential area is likely to cause harmful interference in which case the user will be required to correct the interference at his own expense.

#### INDUSTRY CANADA NOTICE

This device complies with Industry Canada ICS-003 class A requirements.

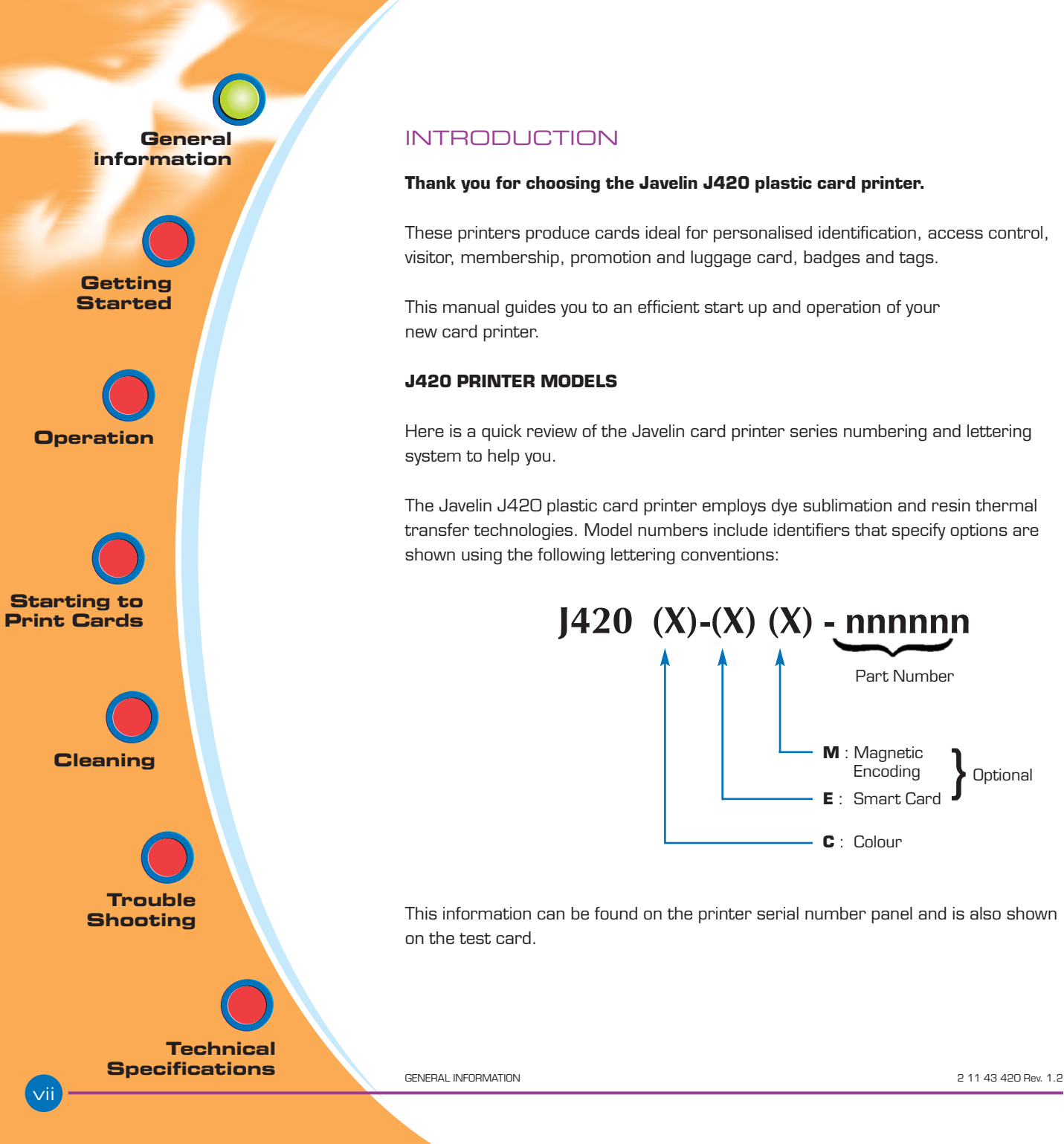

#### INTRODUCTION

#### **Thank you for choosing the Javelin J420 plastic card printer.**

These printers produce cards ideal for personalised identification, access control, visitor, membership, promotion and luggage card, badges and tags.

This manual guides you to an efficient start up and operation of your new card printer.

#### **J420 PRINTER MODELS**

Here is a quick review of the Javelin card printer series numbering and lettering system to help you.

The Javelin J420 plastic card printer employs dye sublimation and resin thermal transfer technologies. Model numbers include identifiers that specify options are shown using the following lettering conventions:

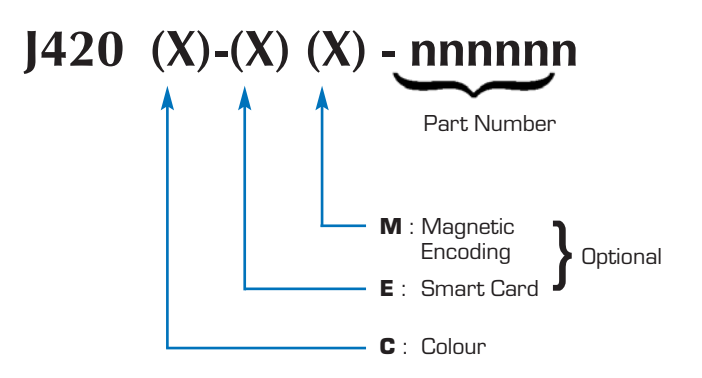

This information can be found on the printer serial number panel and is also shown on the test card.

viii **Getting Started Operation Starting to Print Cards Cleaning Trouble Shooting Technical Specifications General information**

#### ICONS

Throughout this manual, different icons highlight important information, as follows:

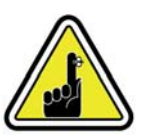

Important general information

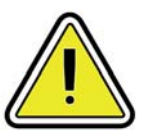

Mechanical hazard, such as one associated with moving parts, capable of resulting in equipment damage or personal injury.

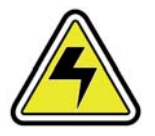

Electrical hazard, such as an exposed voltage point, capable of causing electrical shock and personal injury.

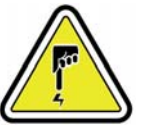

An area where electrostatic discharge (ESD) can cause component damage. Use a grounding wrist band.

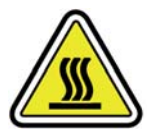

Elevated temperature hazard, capable of producing a burn.

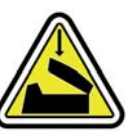

Keep card printer clean by minimizing cover open time.

GENERAL INFORMATION

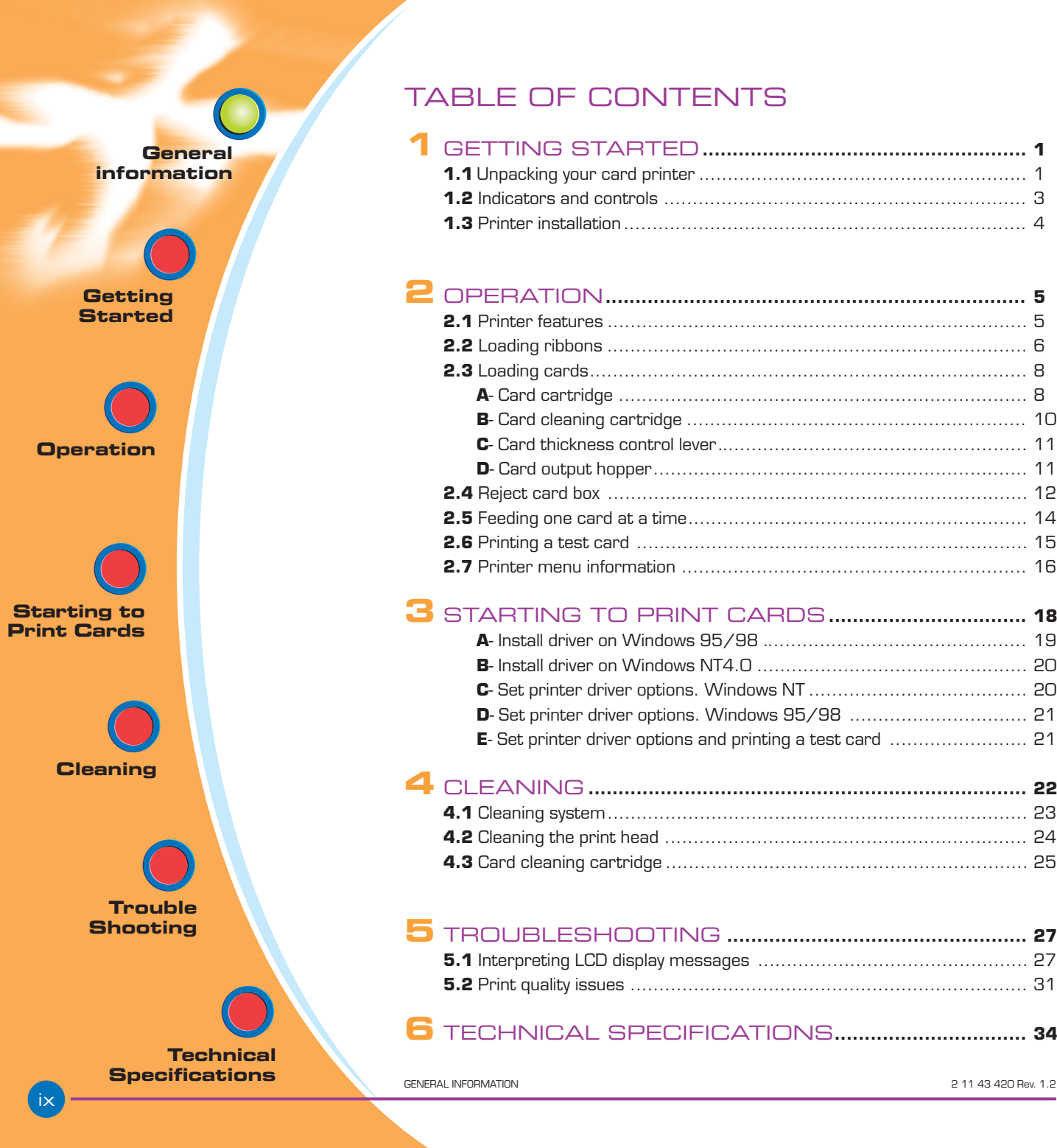

### TABLE OF CONTENTS

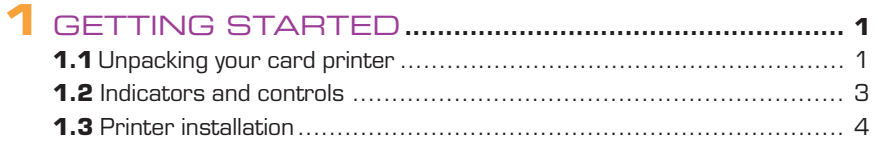

#### **1.3** Printer installation 4 **2** OPERATION**...................................................................... 5 2** OPERATION **<sup>5</sup> 2.2** Loading ribbons ......................................................................... 6 **2.1** Printer Features 5 **2.3** Loading cards............................................................................ 8 **2.2** Loading ribbons 6 **A**- Card cartridge ....................................................................... 8 **2.3** Loading cards 8 **B**- Card cleaning cartridge ........................................................... 10 **A**- Card Feeder 8 **C**- Card thickness control lever ...................................................... 11 **B**- Card Cleaning Cartridge 10 **D**- Card output hopper ................................................................. 11 **C**- Card Thickness Control Lever 11 **2.4** Reject card box ......................................................................... 12 **D**- Card Output Hopper 11 **2.5** Feeding one card at a time........................................................... 14 **2.4** Reject Card Box 12 **2.6** Printing a test card .................................................................... 15 **2.5** Feeding one card at a time 14 **2.7** Printer menu information ............................................................ 16 **2.1** Printer features ......................................................................... 5

#### **2.6 Printing a test card 15 Printing a test card 15 Printing and 15 Printing and 15 Printing and 15 Printing 2.7** Printer menu information 16 **3** STARTING TO PRINT CARDS**................................. 18**

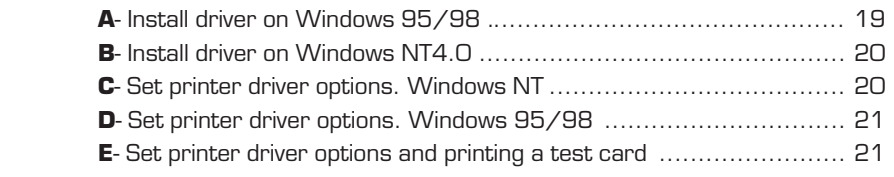

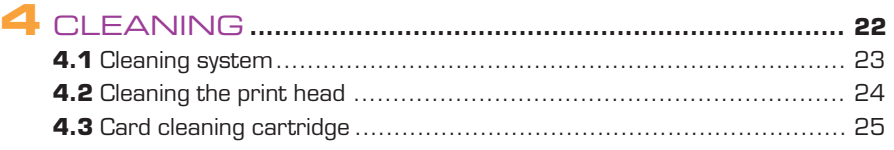

## **5** TROUBLESHOOTING **<sup>29</sup> 5** TROUBLESHOOTING **.................................................. 27**

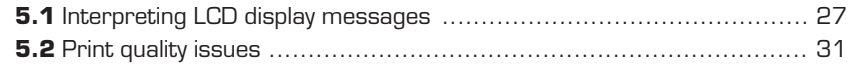

**6** TECHNICAL SPECIFICATIONS **<sup>35</sup> 6** TECHNICAL SPECIFICATIONS**................................ 34**

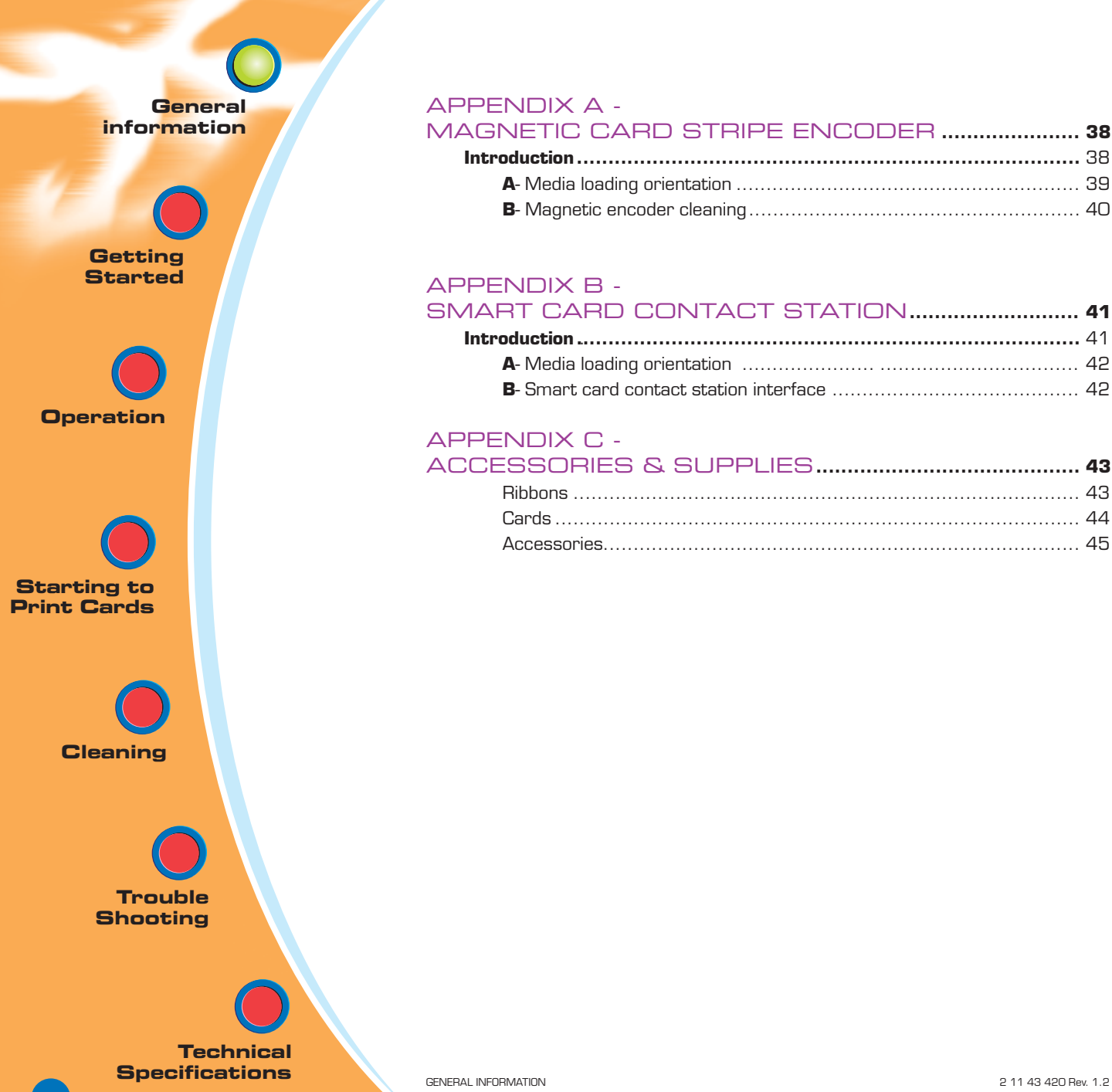

#### APPENDIX A -

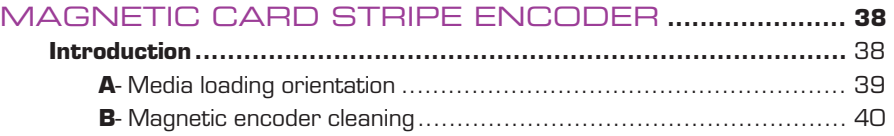

#### APPENDIX B -

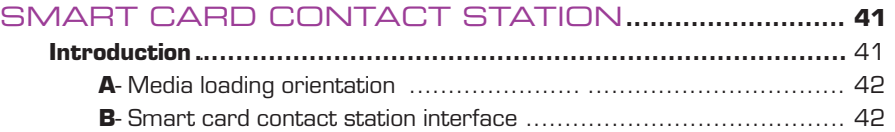

### APPENDIX C -

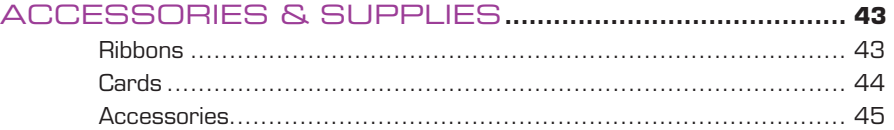

**General information**

**Getting Started**

**Operation**

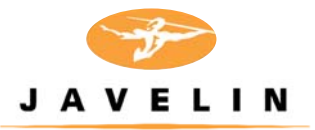

## **1** Getting started

## **1.1** Unpacking your card printer

Your J420 printer ships in a carton and protective anti-static bag. Keep all packing material in case you need to move or re-ship the printer.

While unpacking, inspect the carton to ensure that no damage occured during shipping.

Please ensure that you have a clean and nearly dust free environment for proper operation and storage of the printer.

1 **Starting to Print Cards Cleaning Trouble Shooting Technical Specifications** GETTING STARTED **GETTING STARTED GETTING STARTED** 2 11 43 420 Rev. 1.2

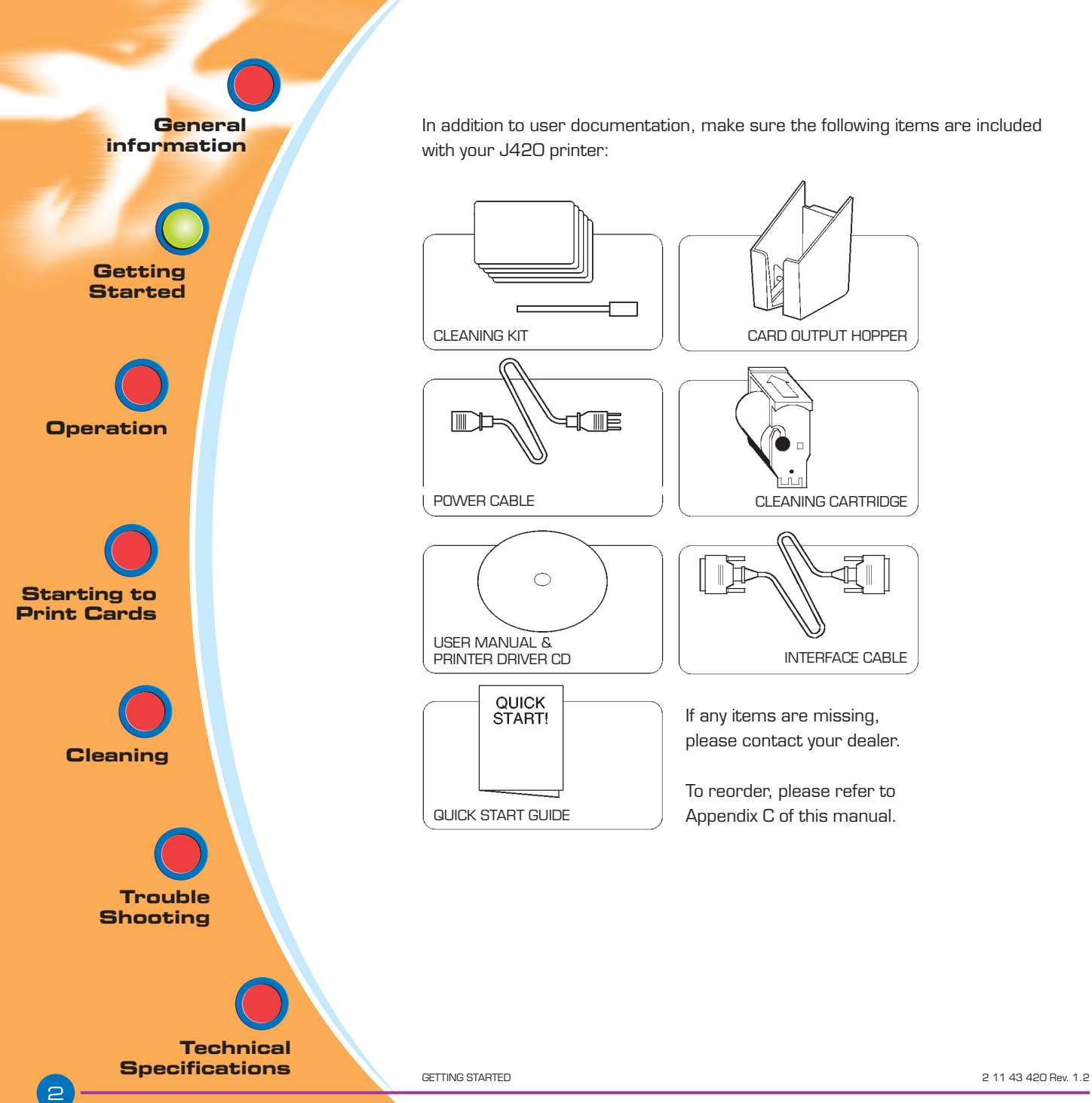

In addition to user documentation, make sure the following items are included with your J420 printer:

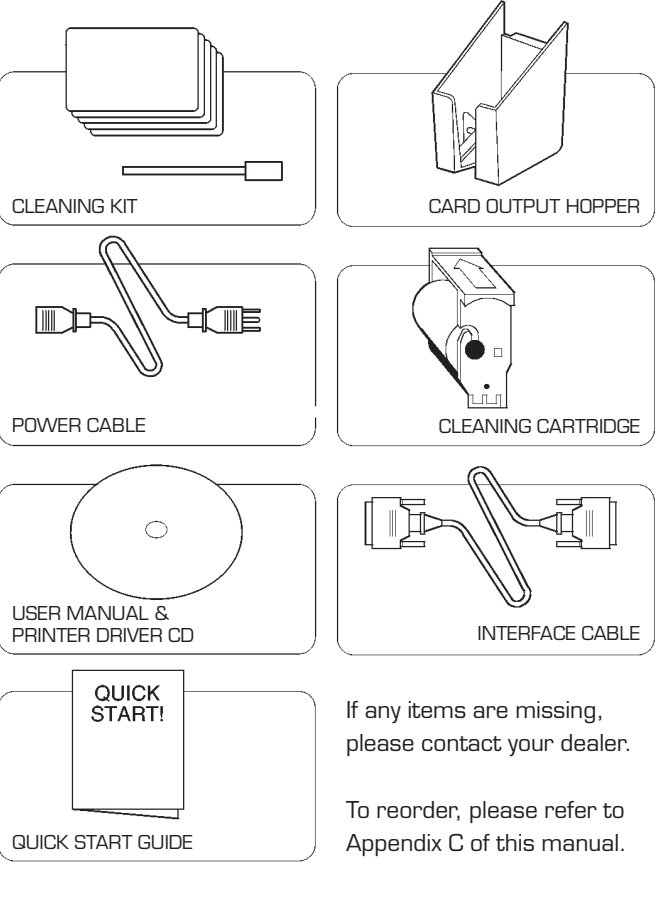

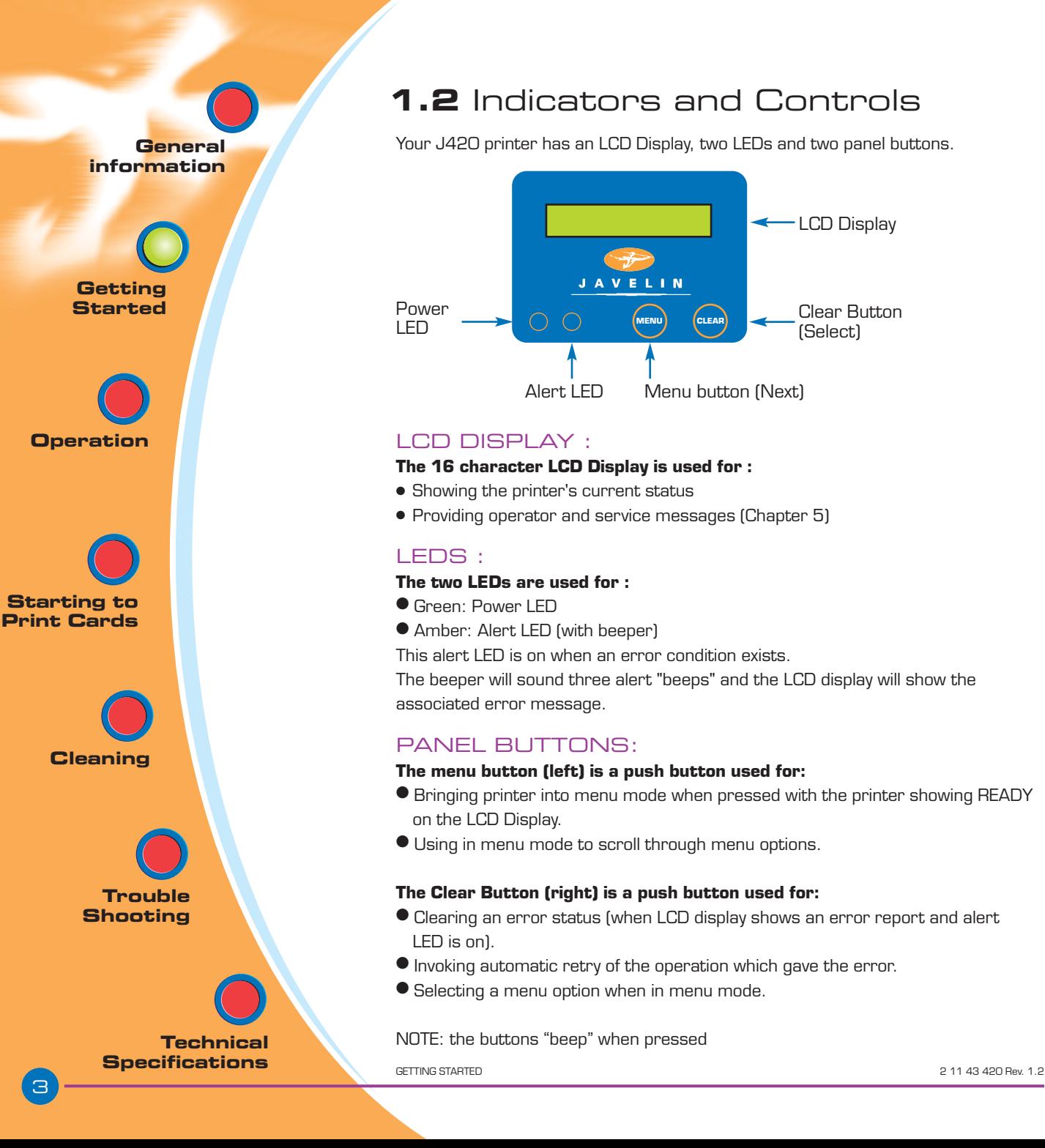

## **1.2** Indicators and Controls

Your J420 printer has an LCD Display, two LEDs and two panel buttons.

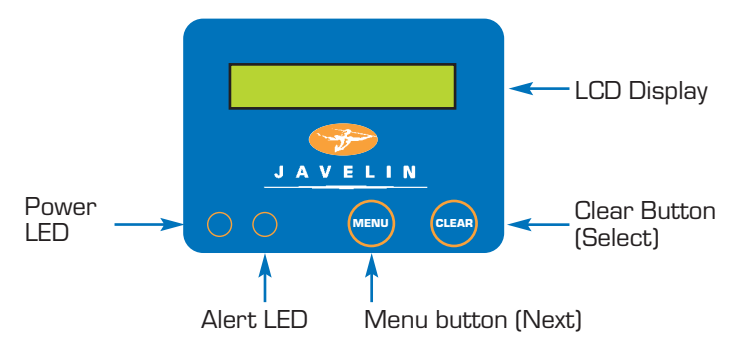

#### LCD DISPLAY :

#### **The 16 character LCD Display is used for :**

- Showing the printer's current status
- Providing operator and service messages (Chapter 5)

#### LEDS :

#### **The two LEDs are used for :**

- Green: Power LED
- Amber: Alert LED (with beeper)

This alert LED is on when an error condition exists.

The beeper will sound three alert "beeps" and the LCD display will show the associated error message.

#### PANEL BUTTONS:

#### **The menu button (left) is a push button used for:**

- Bringing printer into menu mode when pressed with the printer showing READY on the LCD Display.
- Using in menu mode to scroll through menu options.

#### **The Clear Button (right) is a push button used for:**

- Clearing an error status (when LCD display shows an error report and alert LED is on).
- Invoking automatic retry of the operation which gave the error.
- Selecting a menu option when in menu mode.

NOTE: the buttons "beep" when pressed

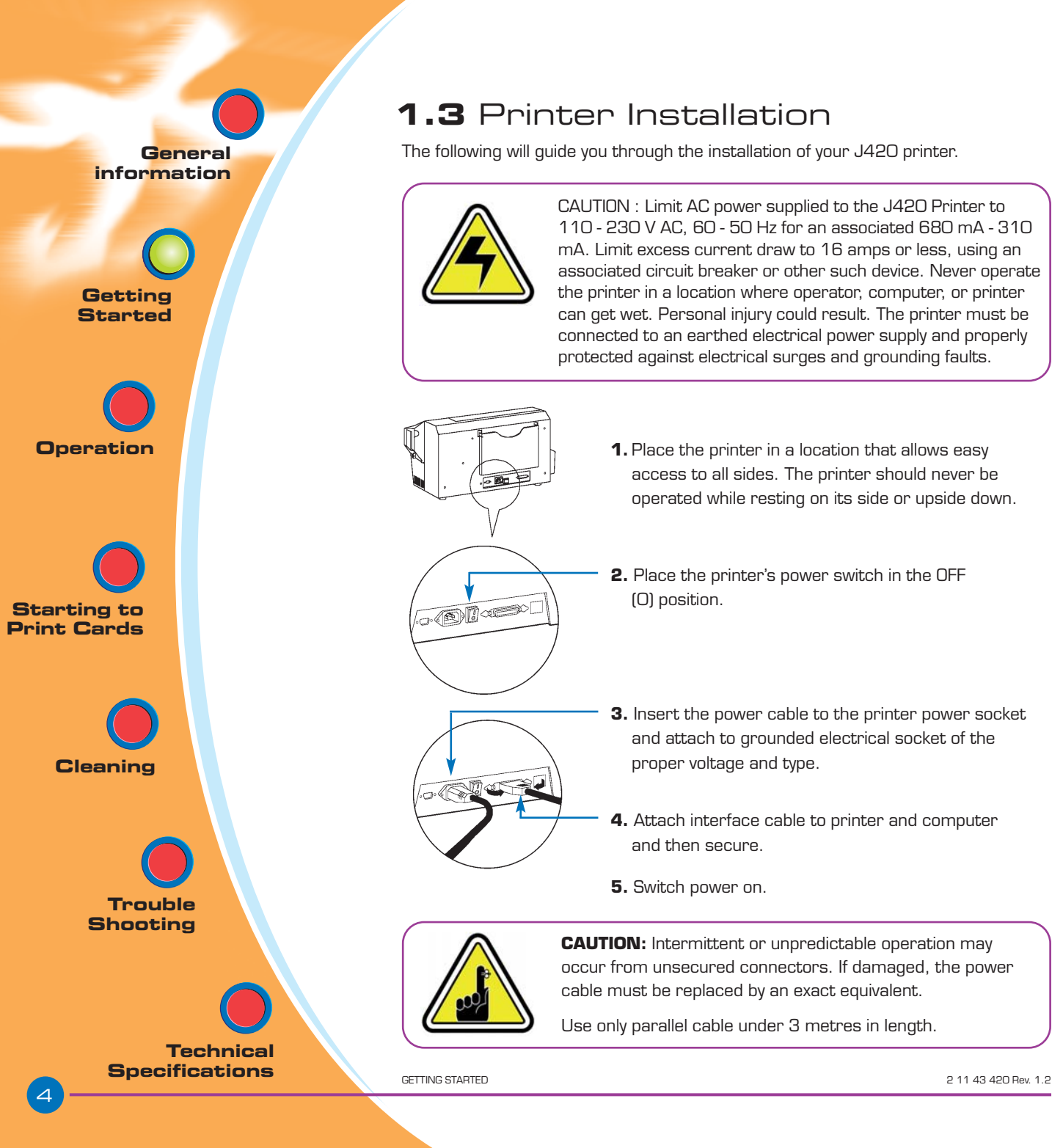

## **1.3** Printer Installation

The following will guide you through the installation of your J420 printer.

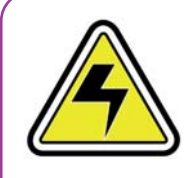

 $\overline{\mathbb{R}^n}$ 

CAUTION : Limit AC power supplied to the J420 Printer to 110 - 230 V AC, 60 - 50 Hz for an associated 680 mA - 310 mA. Limit excess current draw to 16 amps or less, using an associated circuit breaker or other such device. Never operate the printer in a location where operator, computer, or printer can get wet. Personal injury could result. The printer must be connected to an earthed electrical power supply and properly protected against electrical surges and grounding faults.

- **1.** Place the printer in a location that allows easy access to all sides. The printer should never be operated while resting on its side or upside down.
- **2.** Place the printer's power switch in the OFF (0) position.
- **3.** Insert the power cable to the printer power socket and attach to grounded electrical socket of the proper voltage and type.
- **4.** Attach interface cable to printer and computer and then secure.
- **5.** Switch power on.

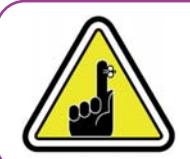

**CAUTION:** Intermittent or unpredictable operation may occur from unsecured connectors. If damaged, the power cable must be replaced by an exact equivalent.

Use only parallel cable under 3 metres in length.

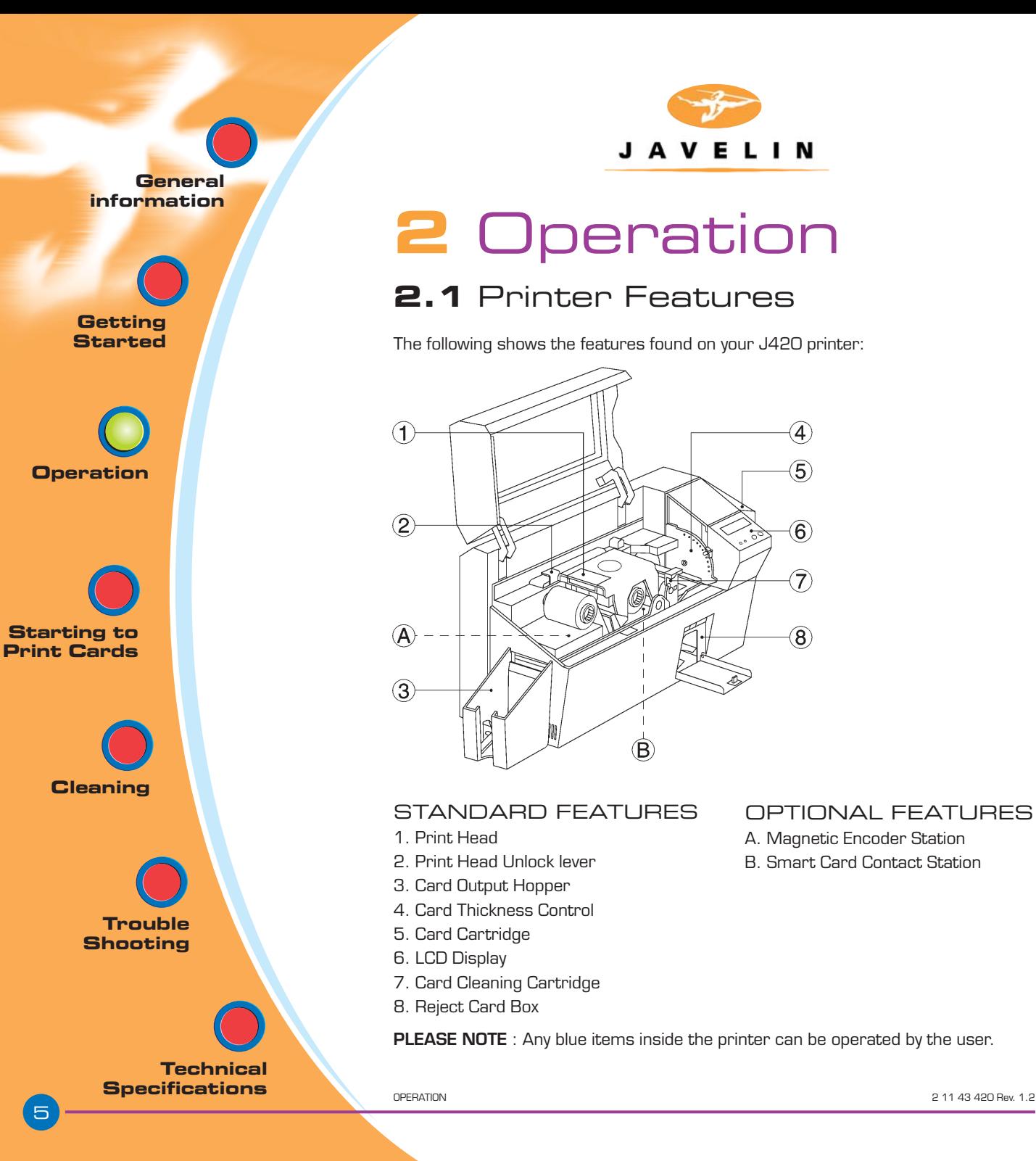

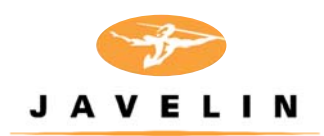

## **2** Operation

### **2.1** Printer Features

The following shows the features found on your J420 printer:

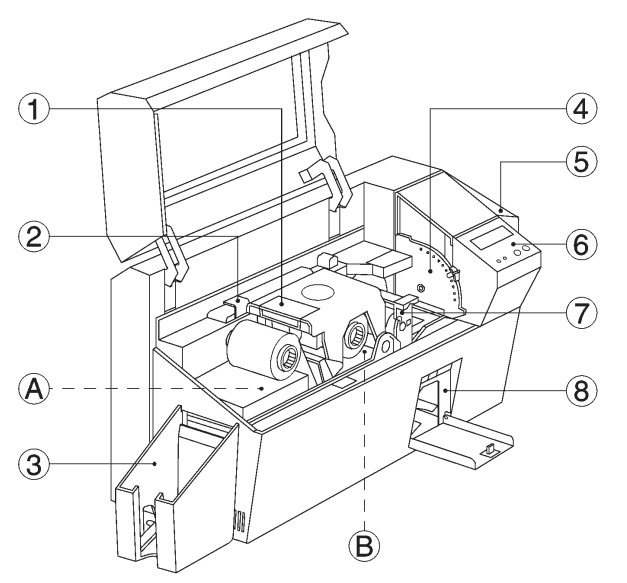

### STANDARD FEATURES

- 1. Print Head
- 2. Print Head Unlock lever
- 3. Card Output Hopper
- 4. Card Thickness Control
- 5. Card Cartridge
- 6. LCD Display
- 7. Card Cleaning Cartridge
- 8. Reject Card Box

**PLEASE NOTE** : Any blue items inside the printer can be operated by the user.

#### OPTIONAL FEATURES

A. Magnetic Encoder Station

B. Smart Card Contact Station

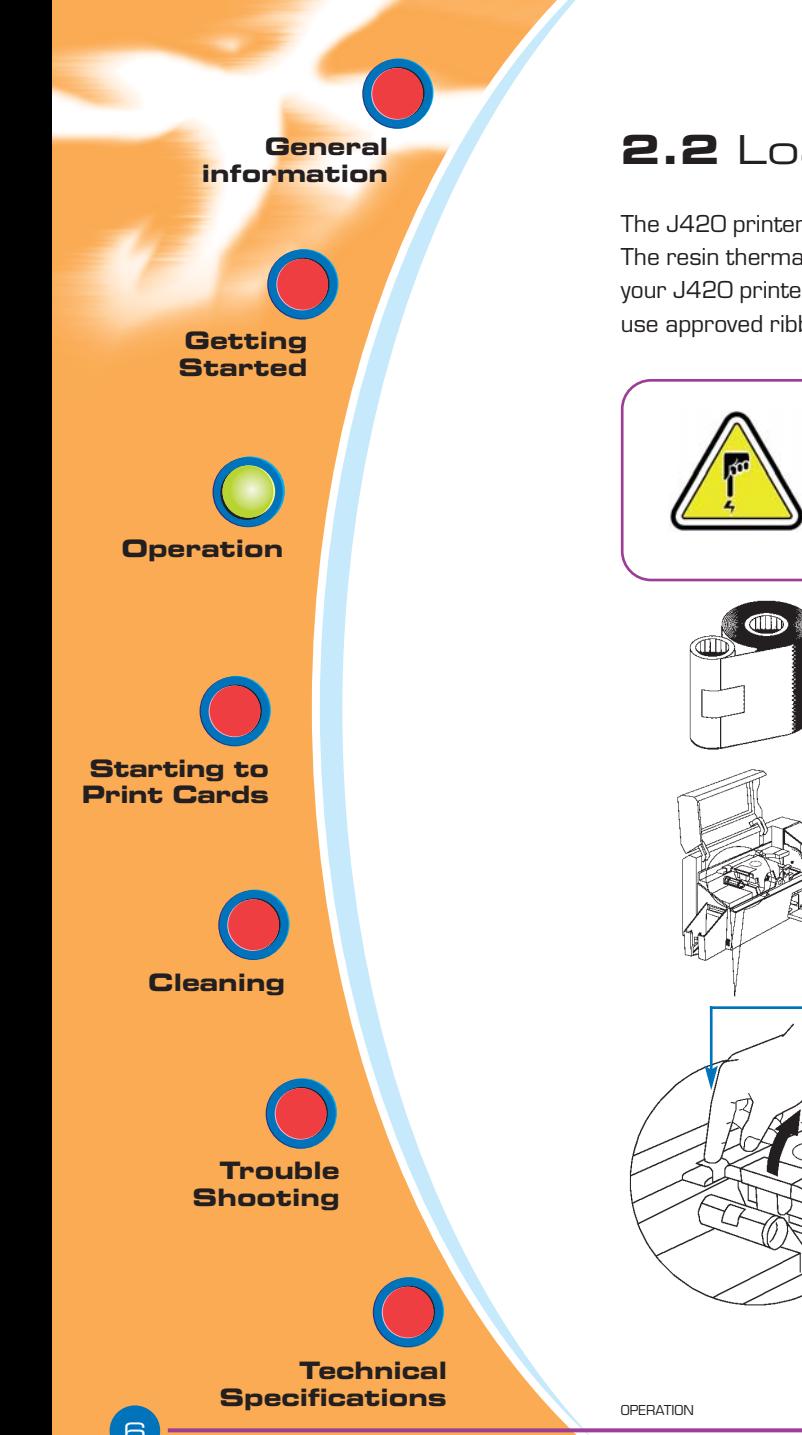

## **2.2** Loading Ribbons

The J420 printer requires approved ribbons (See Appendix C).

The resin thermal transfer and dye sublimation ribbons are specifically designed for your J420 printer. For optimum performance and printer life (print head), always use approved ribbons.

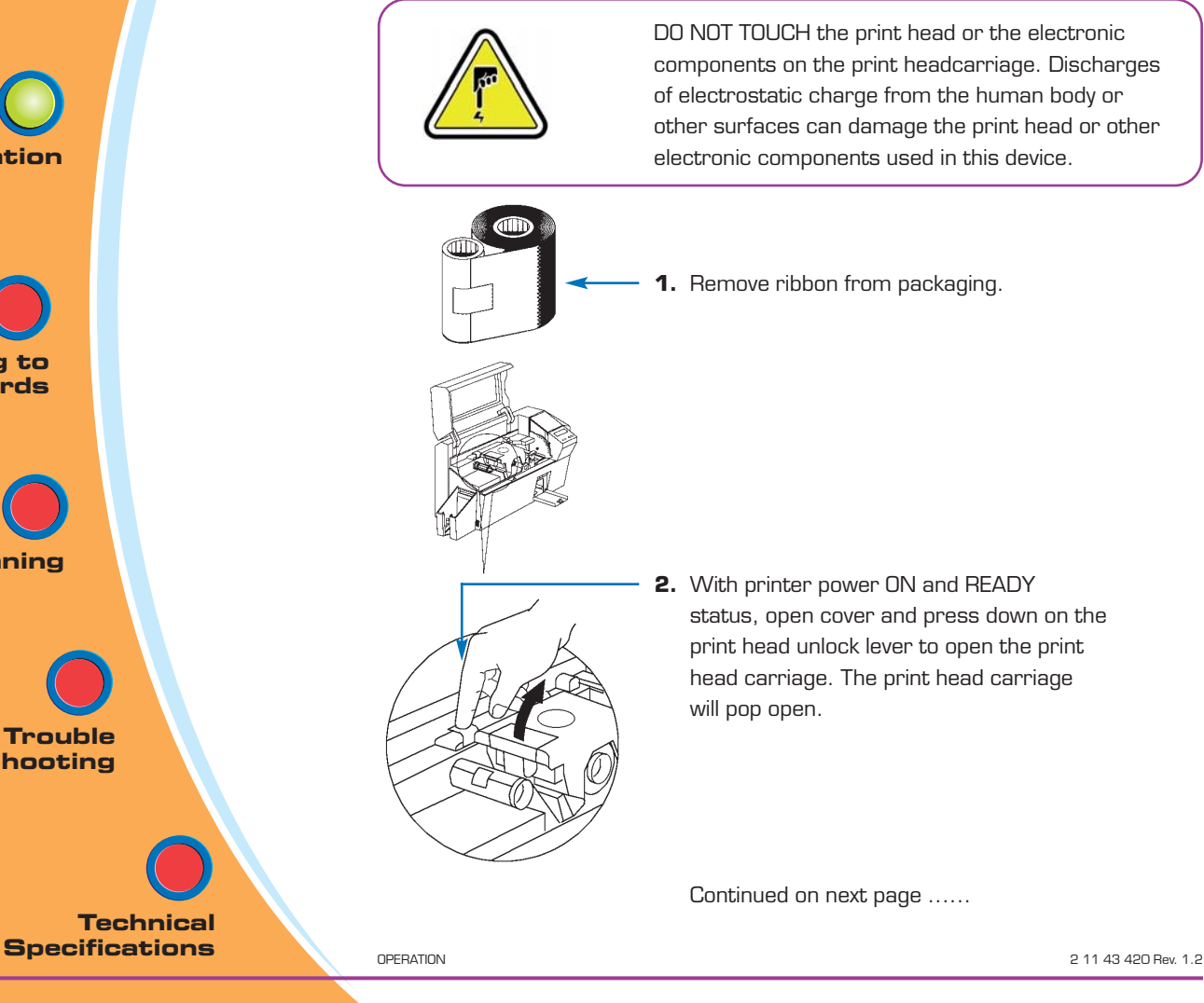

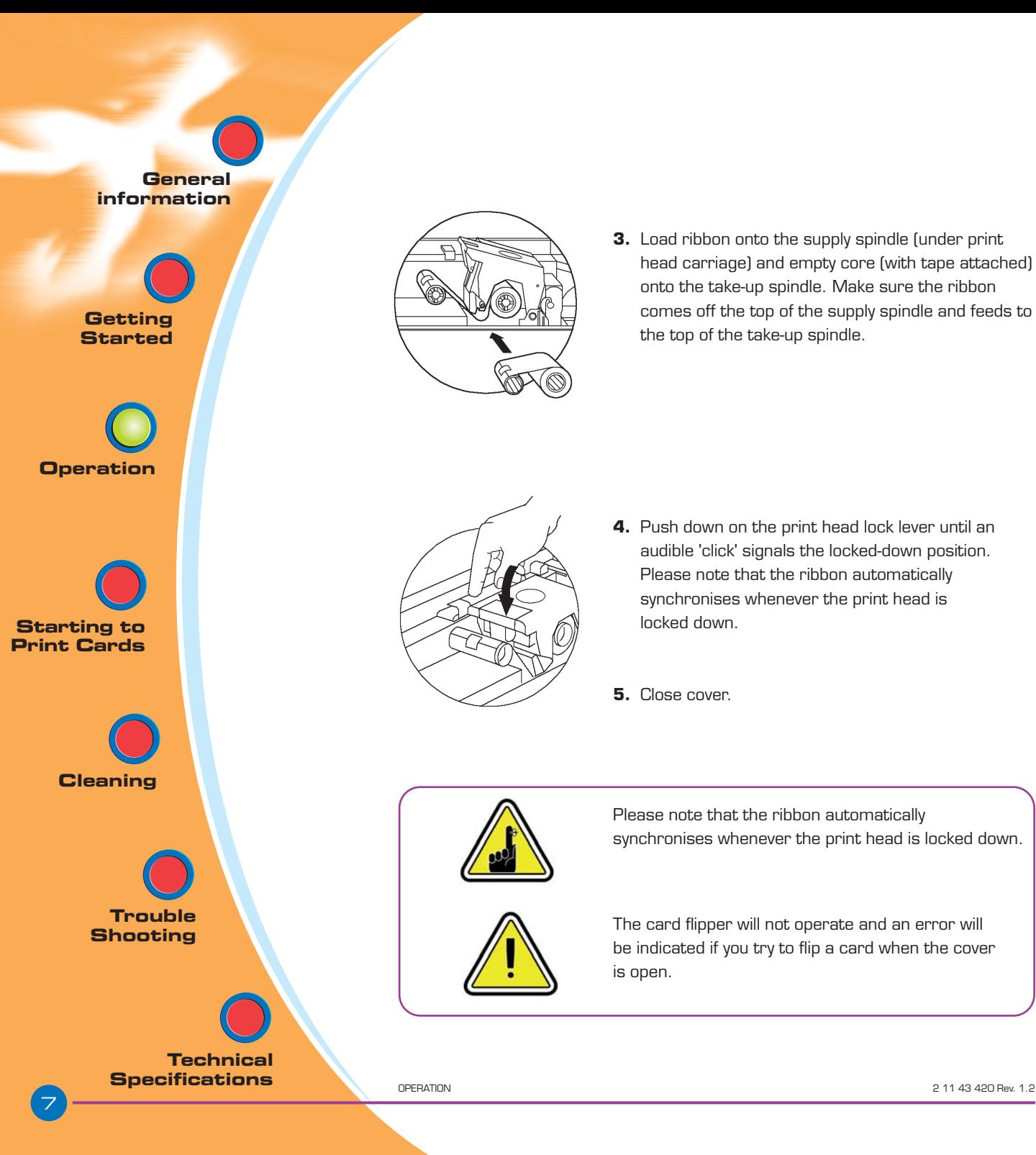

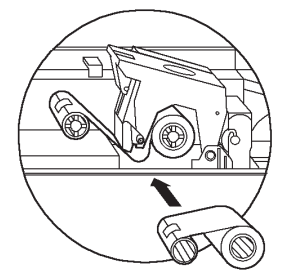

**3.** Load ribbon onto the supply spindle (under print head carriage) and empty core (with tape attached) onto the take-up spindle. Make sure the ribbon comes off the top of the supply spindle and feeds to the top of the take-up spindle.

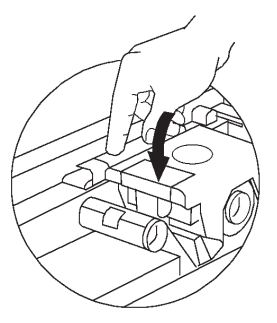

- **4.** Push down on the print head lock lever until an audible 'click' signals the locked-down position. Please note that the ribbon automatically synchronises whenever the print head is locked down.
- **5.** Close cover.

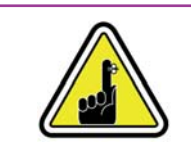

Please note that the ribbon automatically synchronises whenever the print head is locked down.

The card flipper will not operate and an error will be indicated if you try to flip a card when the cover is open.

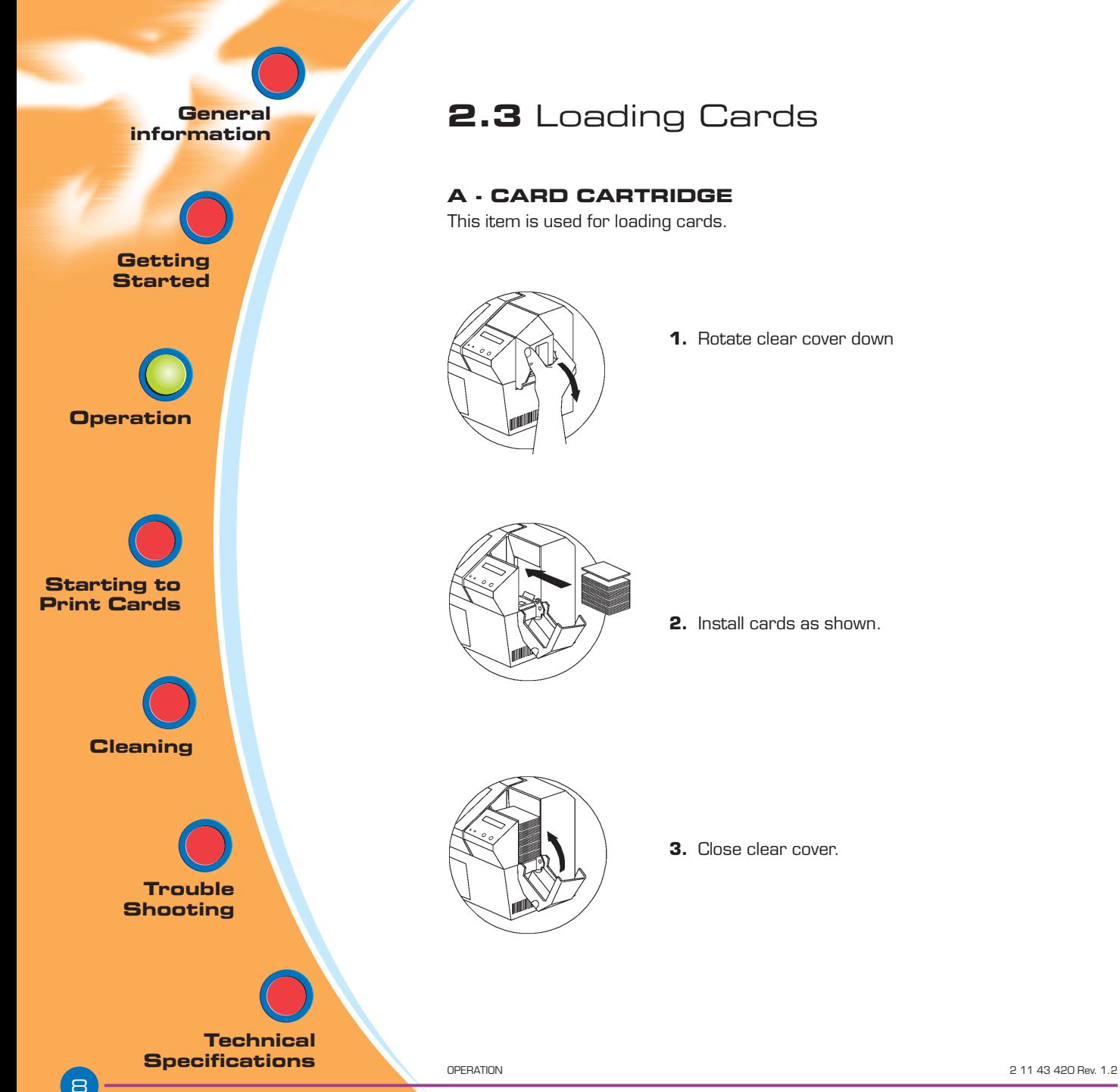

**2.** Install cards as shown.

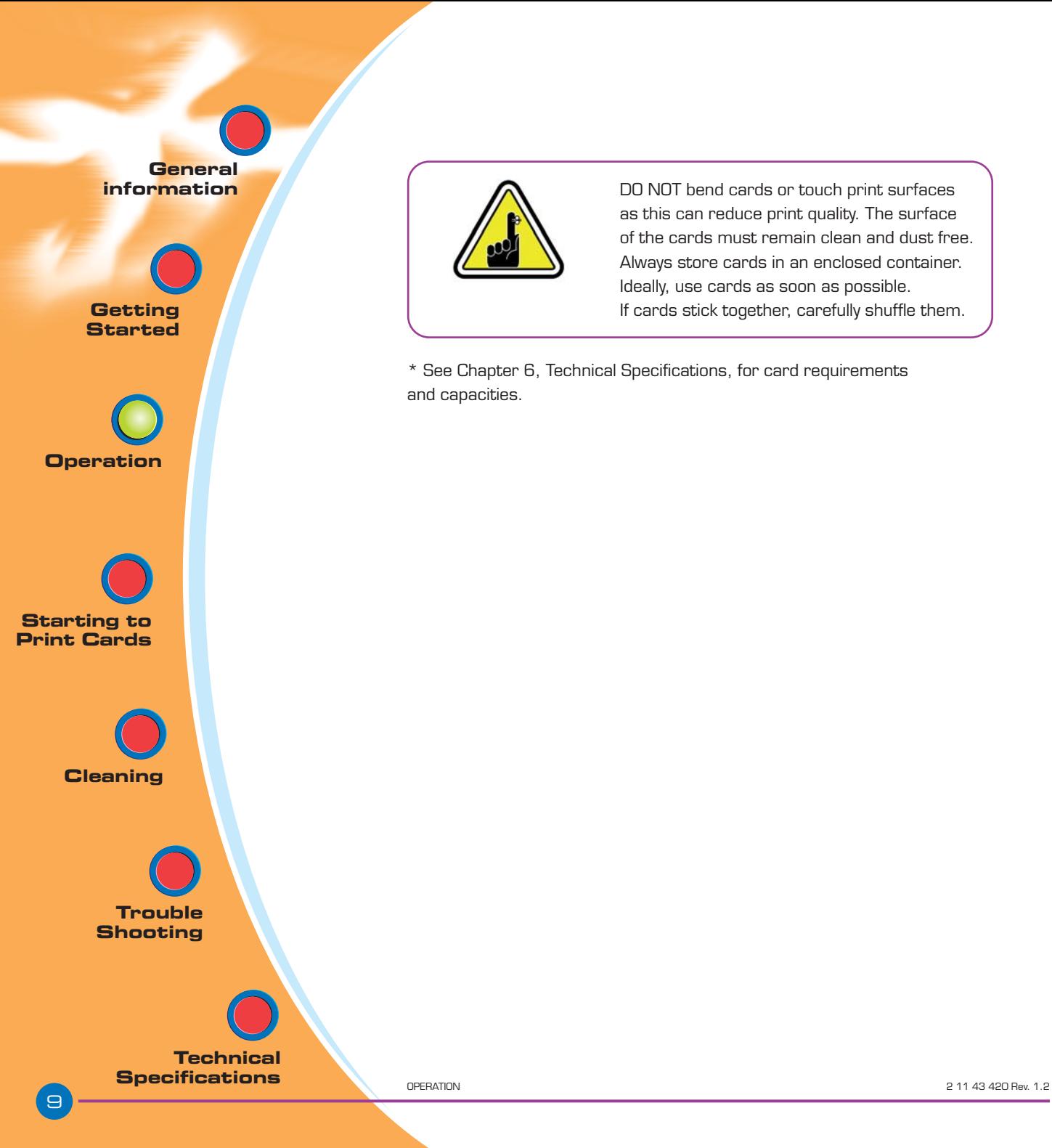

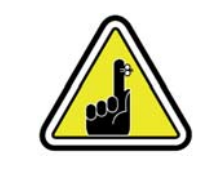

DO NOT bend cards or touch print surfaces as this can reduce print quality. The surface of the cards must remain clean and dust free. Always store cards in an enclosed container. Ideally, use cards as soon as possible. If cards stick together, carefully shuffle them.

\* See Chapter 6, Technical Specifications, for card requirements and capacities.

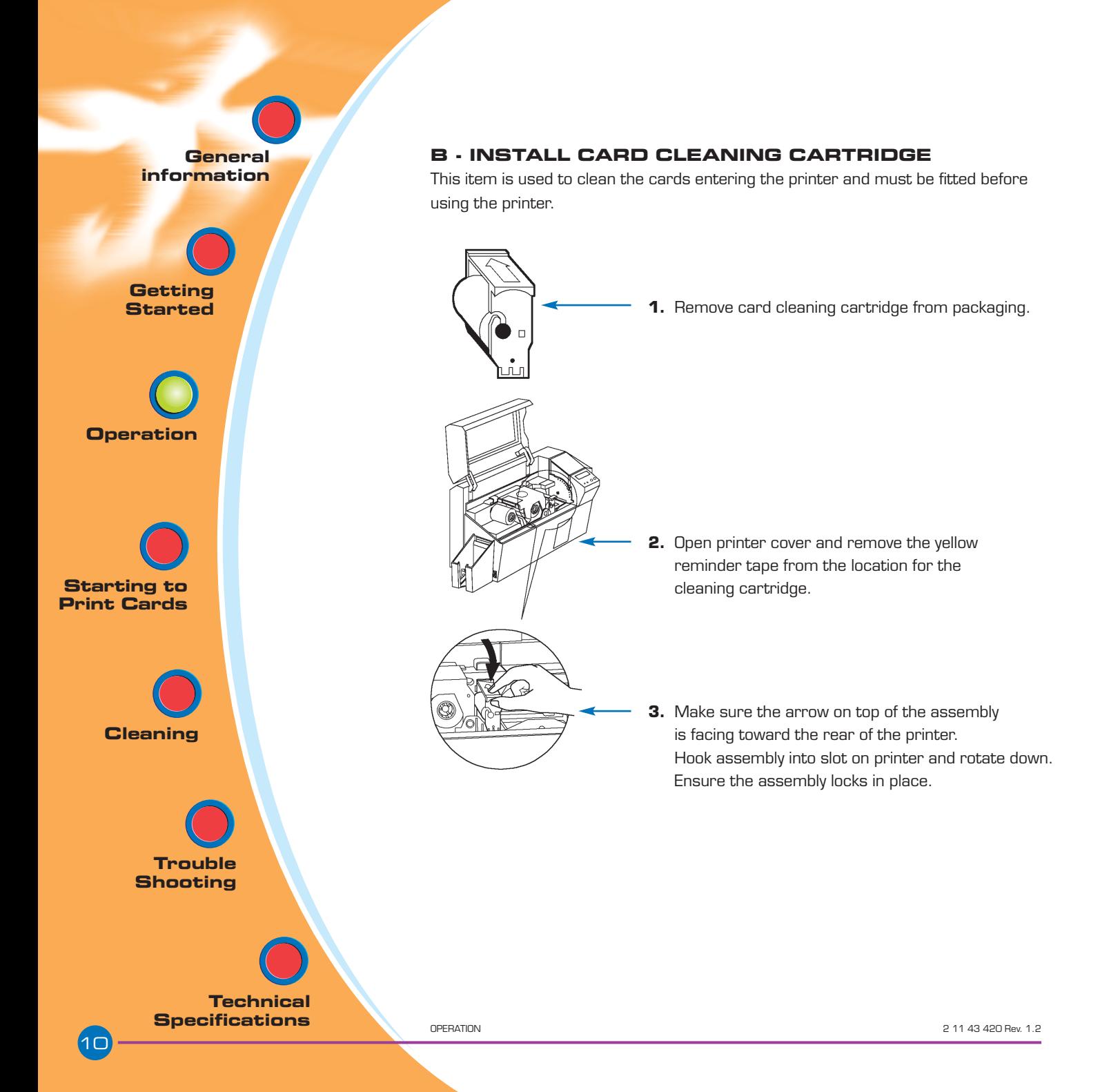

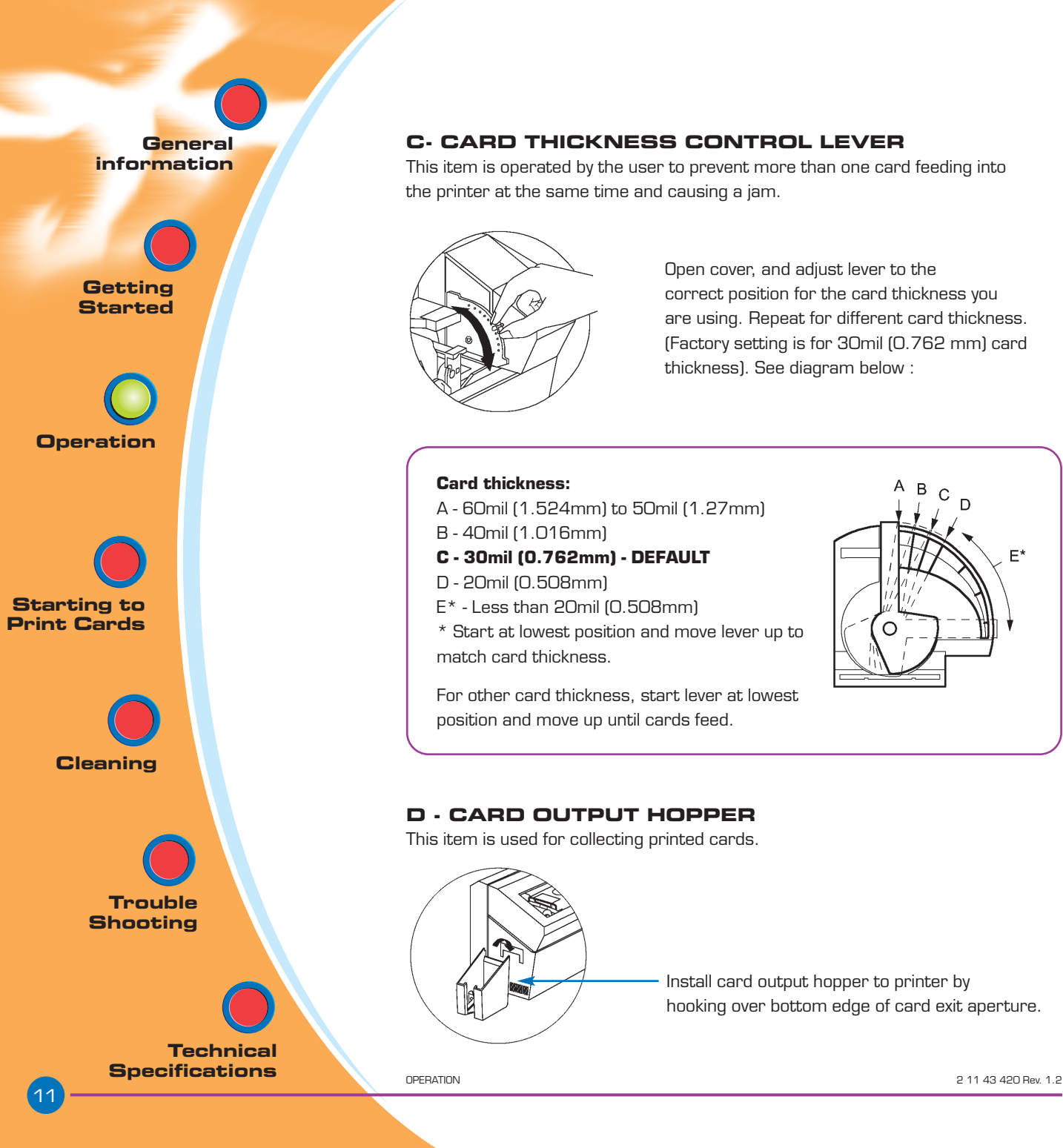

#### **C- CARD THICKNESS CONTROL LEVER**

This item is operated by the user to prevent more than one card feeding into the printer at the same time and causing a jam.

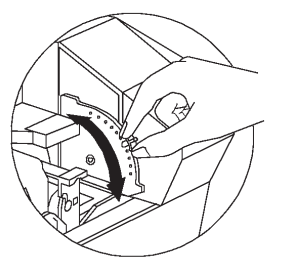

Open cover, and adjust lever to the correct position for the card thickness you are using. Repeat for different card thickness. (Factory setting is for 30mil (0.762 mm) card thickness). See diagram below :

#### **Card thickness:**

- A 60mil (1.524mm) to 50mil (1.27mm)
- B 40mil (1.016mm)
- **C 30mil (0.762mm) DEFAULT**
- D 20mil (0.508mm)
- E\* Less than 20mil (0.508mm)
- \* Start at lowest position and move lever up to match card thickness.

For other card thickness, start lever at lowest position and move up until cards feed.

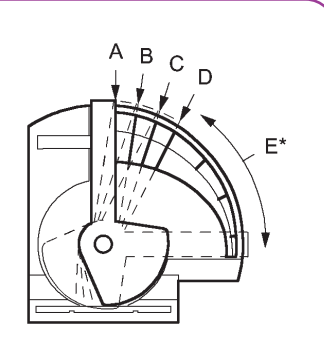

#### **D - CARD OUTPUT HOPPER**

This item is used for collecting printed cards.

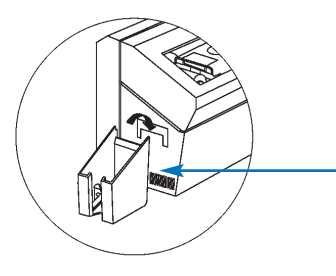

Install card output hopper to printer by hooking over bottom edge of card exit aperture.

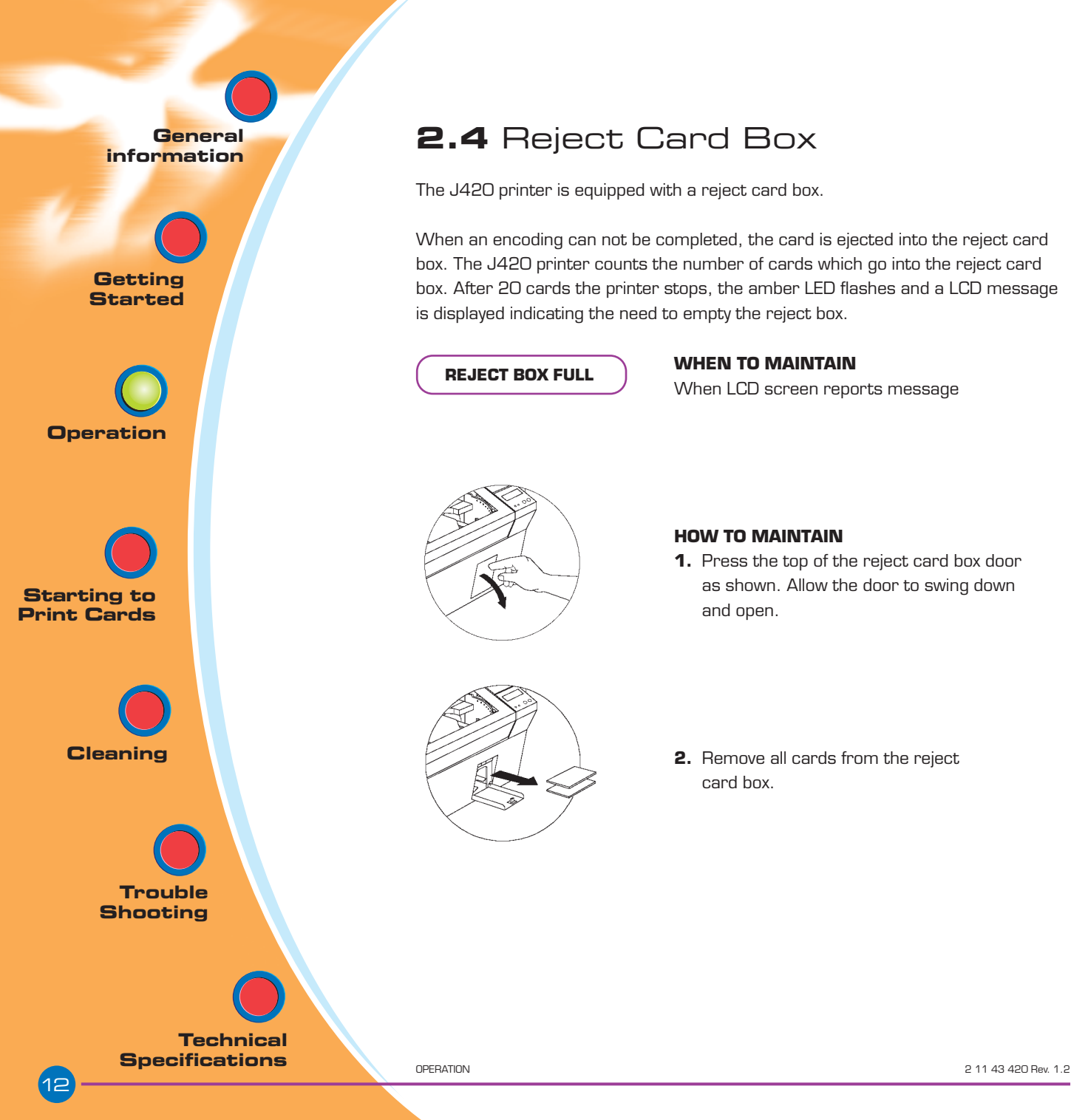

## **2.4** Reject Card Box

The J420 printer is equipped with a reject card box.

When an encoding can not be completed, the card is ejected into the reject card box. The J420 printer counts the number of cards which go into the reject card box. After 20 cards the printer stops, the amber LED flashes and a LCD message is displayed indicating the need to empty the reject box.

**REJECT BOX FULL** 

**WHEN TO MAINTAIN** When LCD screen reports message

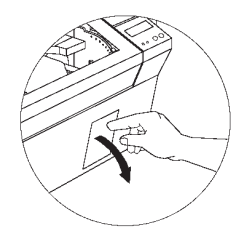

#### **HOW TO MAINTAIN**

**1.** Press the top of the reject card box door as shown. Allow the door to swing down and open.

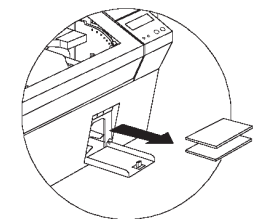

**2.** Remove all cards from the reject card box.

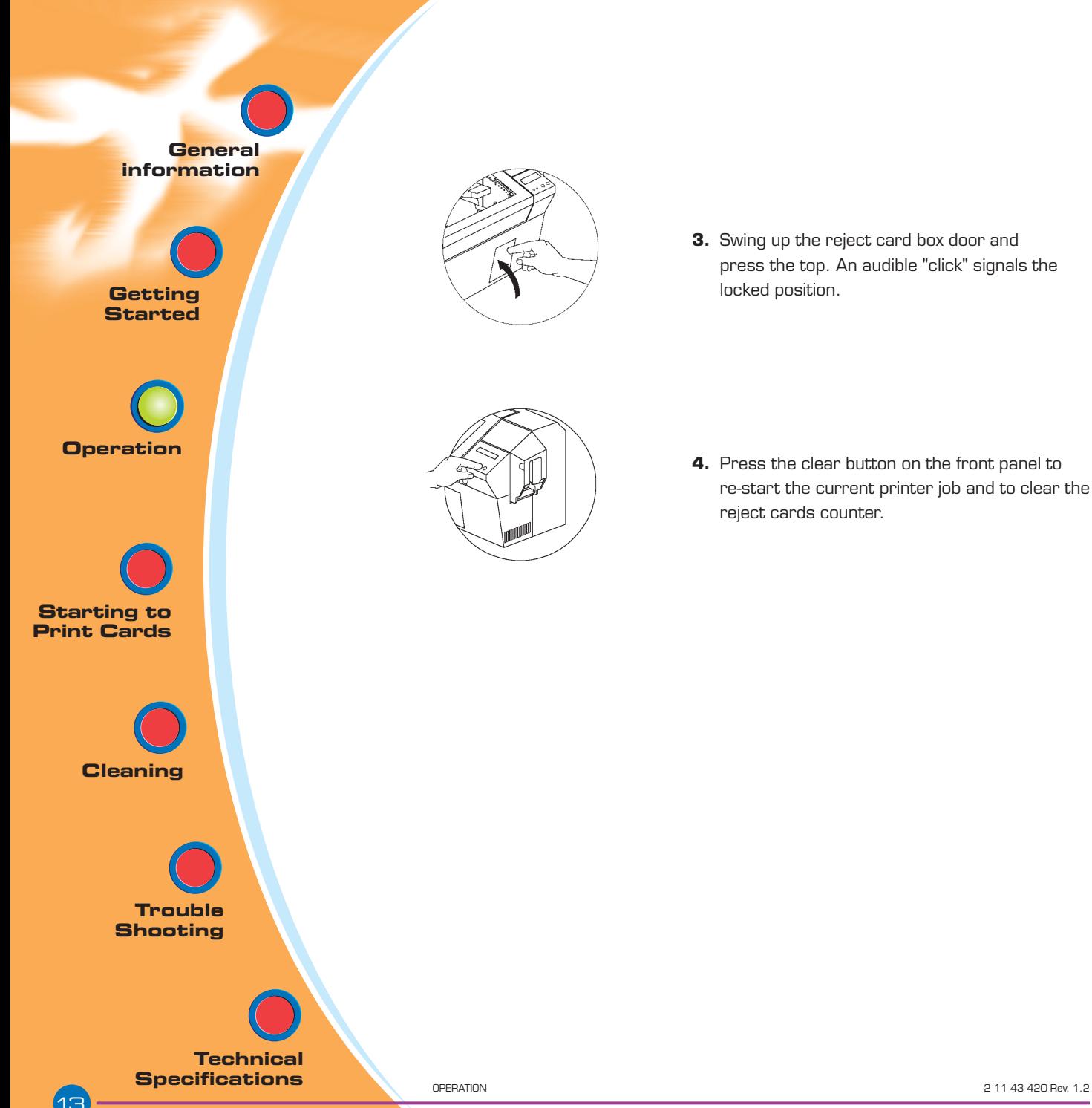

**3.** Swing up the reject card box door and press the top. An audible "click" signals the locked position.

**4.** Press the clear button on the front panel to re-start the current printer job and to clear the reject cards counter.

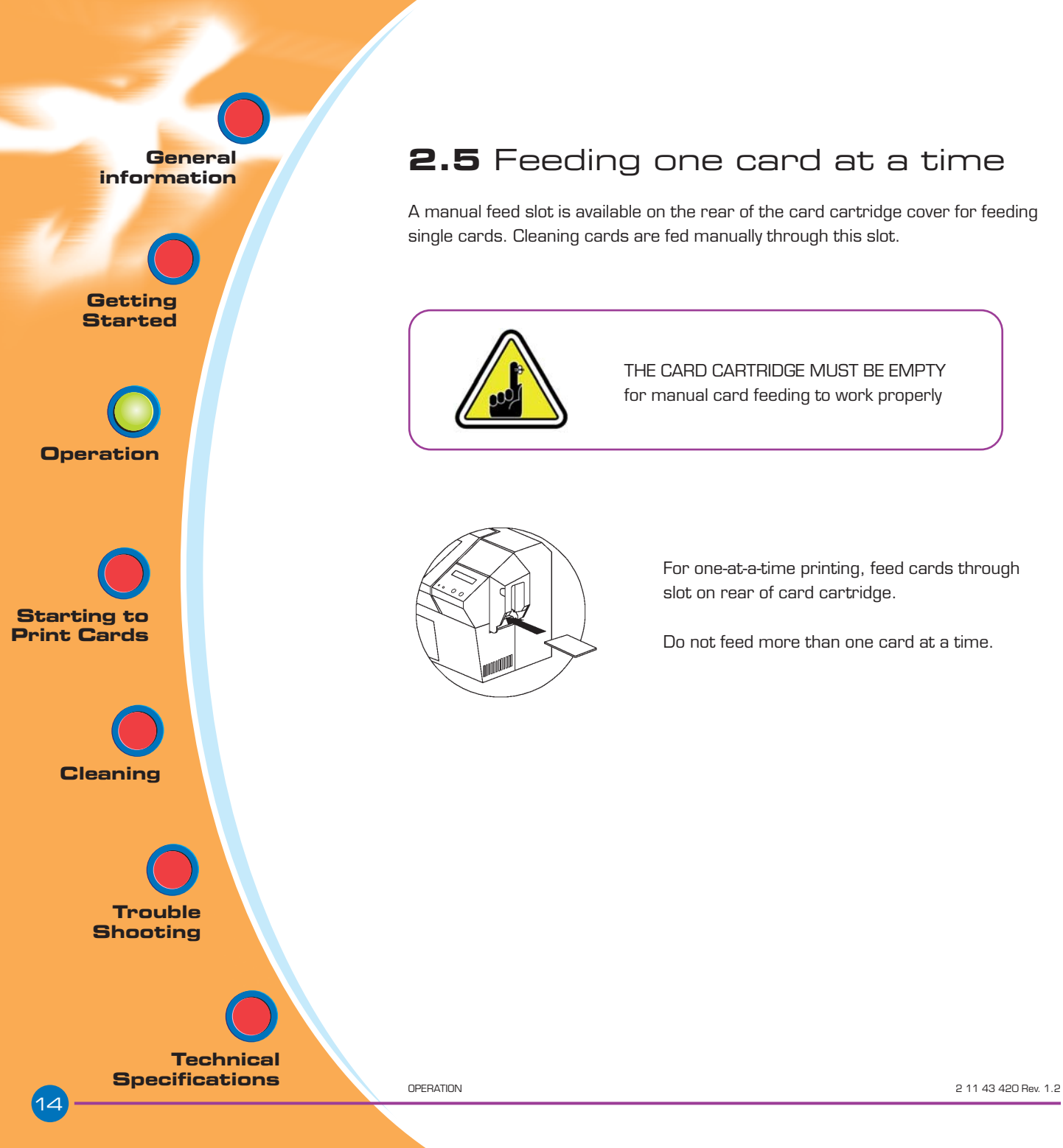

## **2.5** Feeding one card at a time

A manual feed slot is available on the rear of the card cartridge cover for feeding single cards. Cleaning cards are fed manually through this slot.

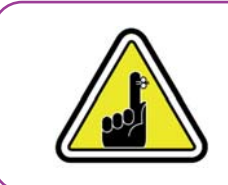

THE CARD CARTRIDGE MUST BE EMPTY for manual card feeding to work properly

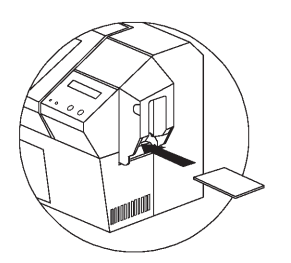

For one-at-a-time printing, feed cards through slot on rear of card cartridge.

Do not feed more than one card at a time.

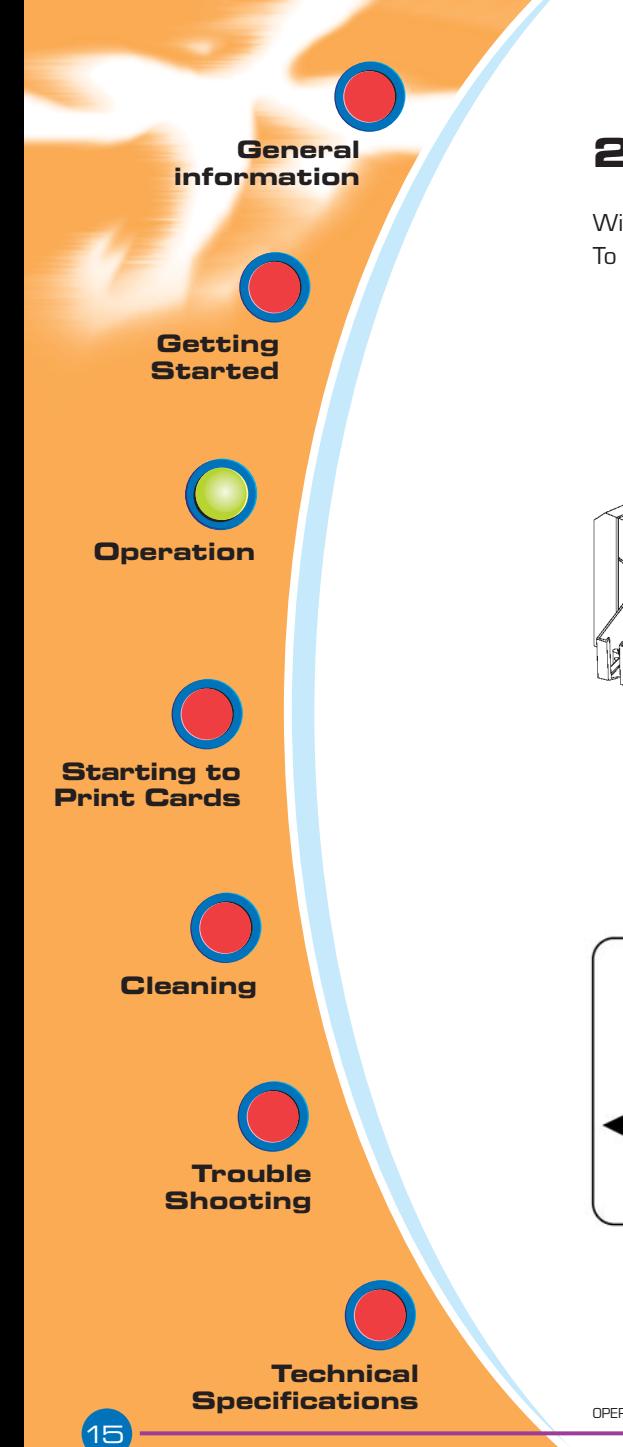

## **2.6** Printing a Test Card

⊊⊅

With ribbon and cards loaded, your J420 printer is ready to print. To check the operation of the printer you should print a test card.

- **1.** Press the menu button until the LCD screen shows "SELF TEST"
- **2.** Then press the select button once.

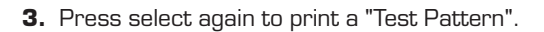

**3.** A test card will print after a few seconds. LCD display will show printing status. Test card is printed on both sides of the card.

This is an example of the test card.

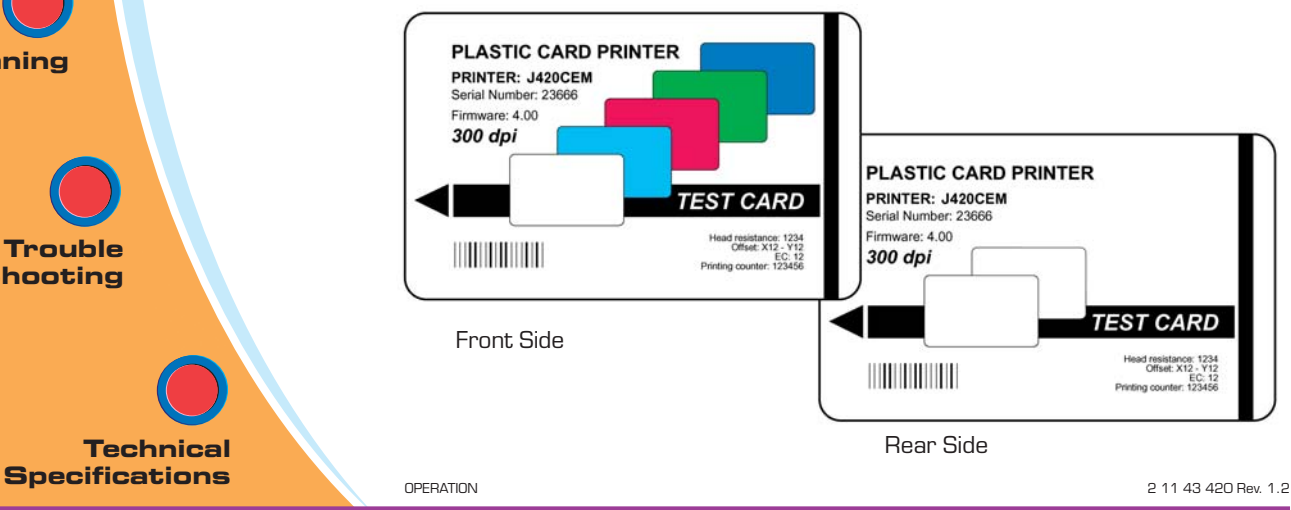

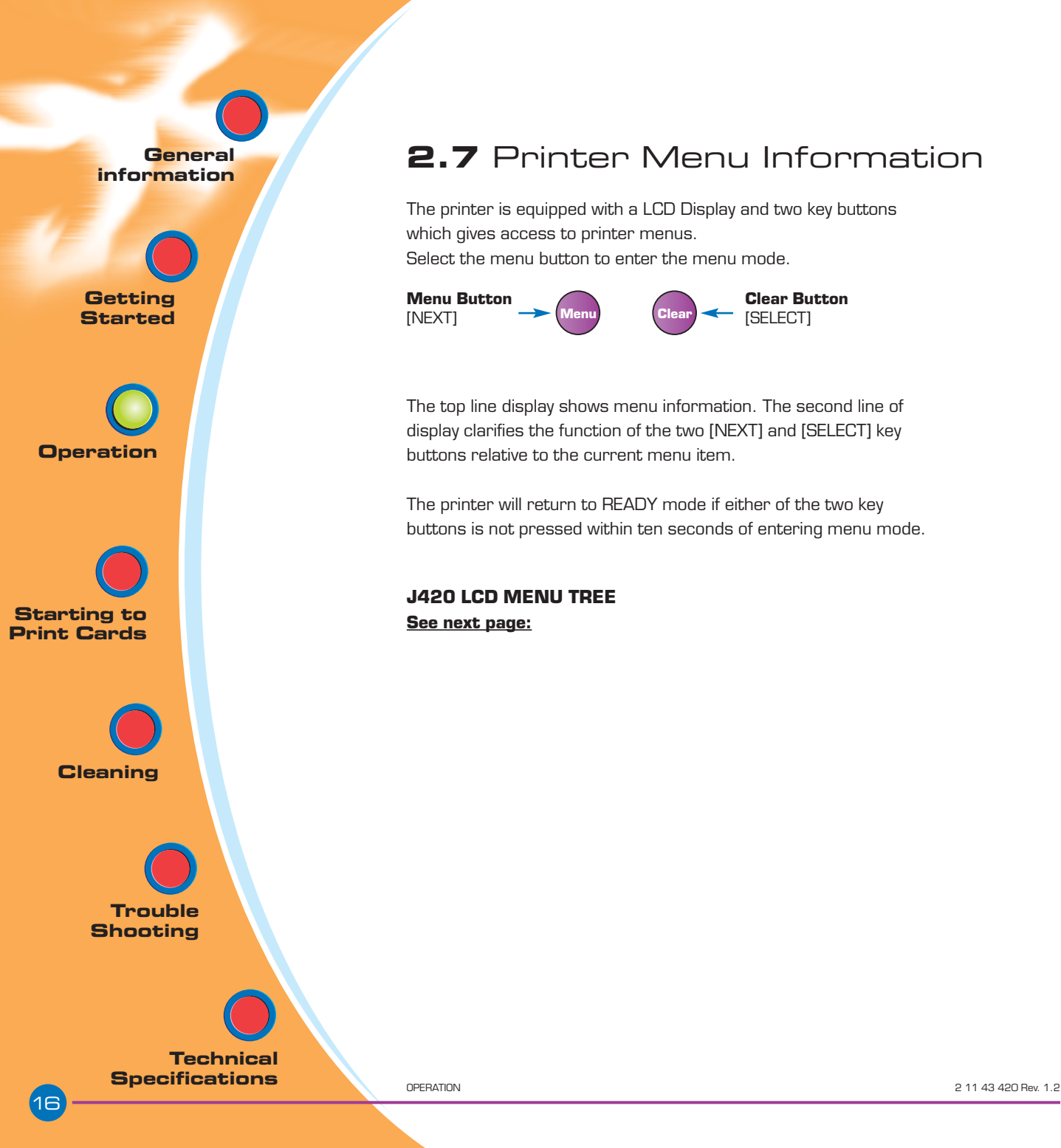

## **2.7** Printer Menu Information

The printer is equipped with a LCD Display and two key buttons which gives access to printer menus. Select the menu button to enter the menu mode.

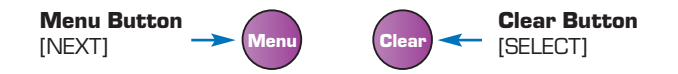

The top line display shows menu information. The second line of display clarifies the function of the two [NEXT] and [SELECT] key buttons relative to the current menu item.

The printer will return to READY mode if either of the two key buttons is not pressed within ten seconds of entering menu mode.

**J420 LCD MENU TREE See next page:**

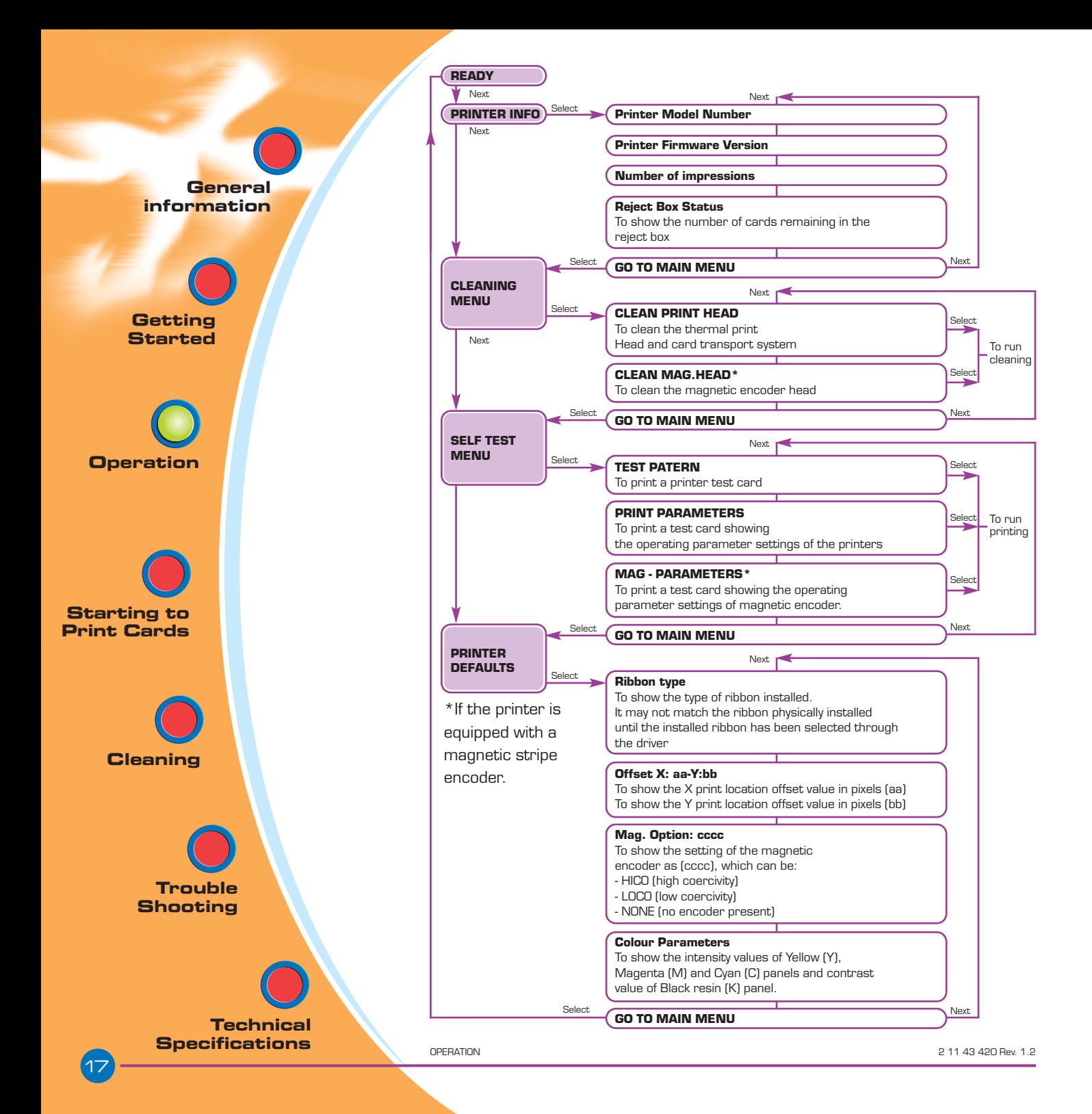

**General information**

**Getting Started**

**Operation**

**Starting to Print Cards**

**Cleaning**

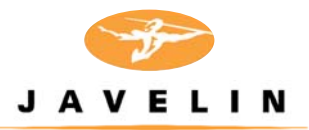

## **3** Starting to print cards

Printing with the J420 printer requires the Windows Printer Driver, your card design/issuing software or printer command level programming through the printer interface.

The J420 card printer can be used with any Windows 95/98, ME, 2000 or NT 4.0 operating system, using the drivers provided with the printer. Updated drivers can be downloaded from the engenyus website www.engenyus.com

This section contains information on the printing of a dual-sided card in colour (using the 6-Panel colour ribbon YMCKOK) and the Windows Printer Driver.

**Technical Specifications** STARTING TO PRINT CARDS STARTING TO PRINT CARDS 2 11 43 420 Rev. 1.2

**Trouble Shooting**

18

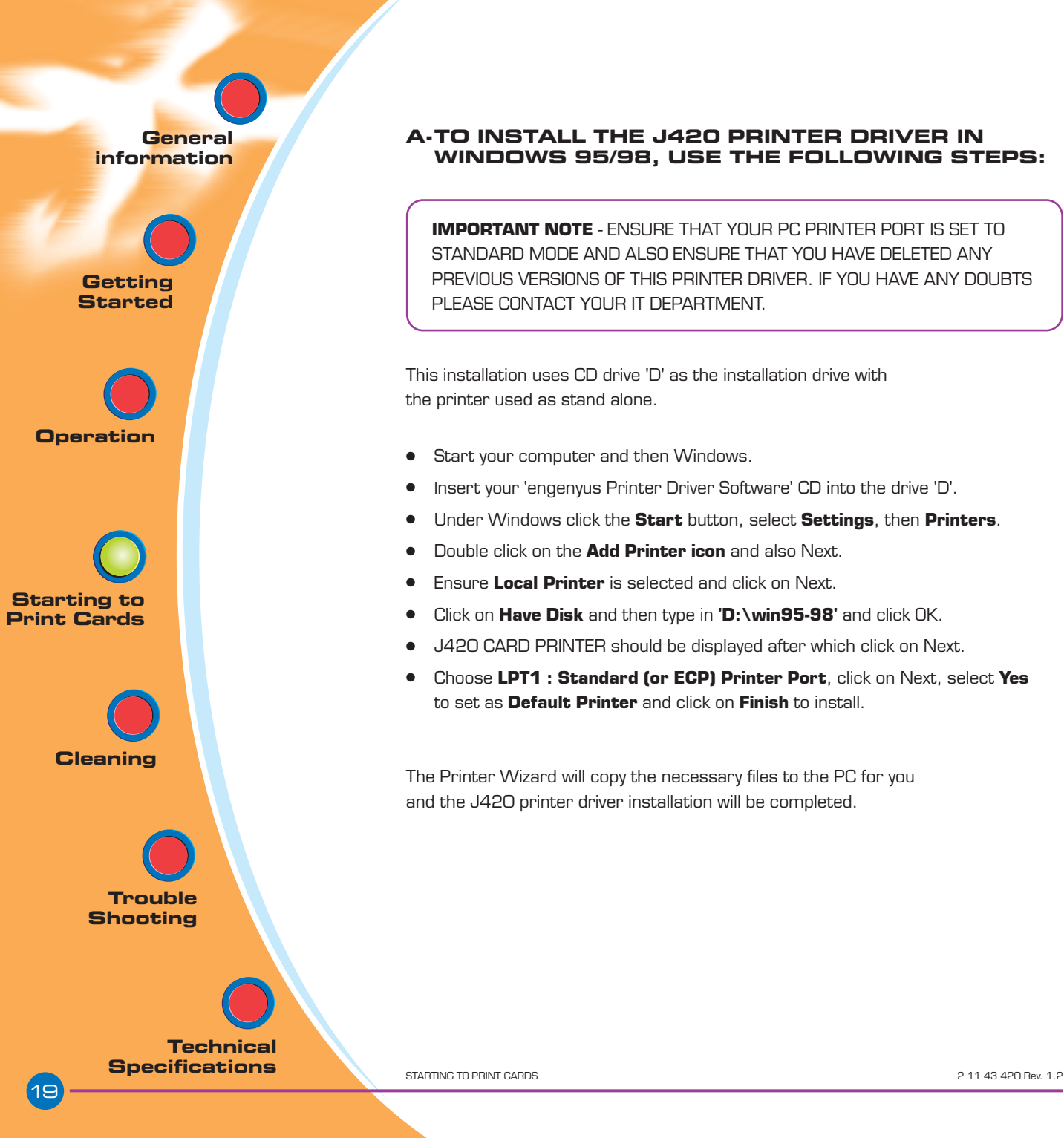

#### **A-TO INSTALL THE J420 PRINTER DRIVER IN WINDOWS 95/98, USE THE FOLLOWING STEPS:**

**IMPORTANT NOTE** - ENSURE THAT YOUR PC PRINTER PORT IS SET TO STANDARD MODE AND ALSO ENSURE THAT YOU HAVE DELETED ANY PREVIOUS VERSIONS OF THIS PRINTER DRIVER. IF YOU HAVE ANY DOUBTS PLEASE CONTACT YOUR IT DEPARTMENT.

This installation uses CD drive 'D' as the installation drive with the printer used as stand alone.

- Start your computer and then Windows.
- Insert your 'engenyus Printer Driver Software' CD into the drive 'D'.
- Under Windows click the **Start** button, select **Settings**, then **Printers**.
- Double click on the **Add Printer icon** and also Next.
- Ensure **Local Printer** is selected and click on Next.
- Click on **Have Disk** and then type in **'D:\win95-98'** and click OK.
- J420 CARD PRINTER should be displayed after which click on Next.
- Choose **LPT1 : Standard (or ECP) Printer Port**, click on Next, select **Yes** to set as **Default Printer** and click on **Finish** to install.

The Printer Wizard will copy the necessary files to the PC for you and the J420 printer driver installation will be completed.

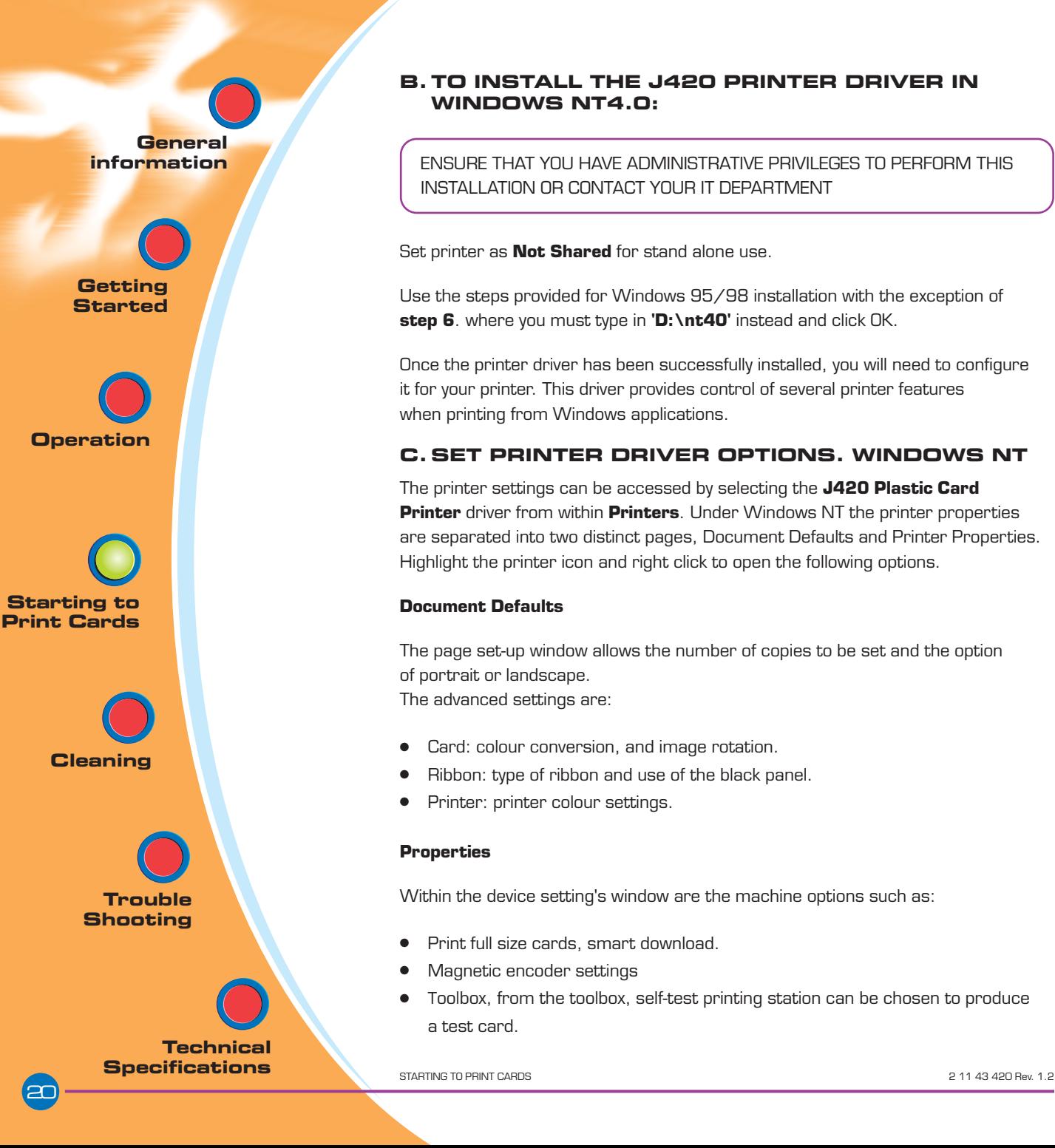

#### **B. TO INSTALL THE J420 PRINTER DRIVER IN WINDOWS NT4.0:**

ENSURE THAT YOU HAVE ADMINISTRATIVE PRIVILEGES TO PERFORM THIS INSTALLATION OR CONTACT YOUR IT DEPARTMENT

Set printer as **Not Shared** for stand alone use.

Use the steps provided for Windows 95/98 installation with the exception of **step 6**. where you must type in **'D:\nt40'** instead and click OK.

Once the printer driver has been successfully installed, you will need to configure it for your printer. This driver provides control of several printer features when printing from Windows applications.

#### **C. SET PRINTER DRIVER OPTIONS. WINDOWS NT**

The printer settings can be accessed by selecting the **J420 Plastic Card Printer** driver from within **Printers**. Under Windows NT the printer properties are separated into two distinct pages, Document Defaults and Printer Properties. Highlight the printer icon and right click to open the following options.

#### **Document Defaults**

The page set-up window allows the number of copies to be set and the option of portrait or landscape.

The advanced settings are:

- Card: colour conversion, and image rotation.
- Ribbon: type of ribbon and use of the black panel.
- Printer: printer colour settings.

#### **Properties**

Within the device setting's window are the machine options such as:

- Print full size cards, smart download.
- Magnetic encoder settings
- Toolbox, from the toolbox, self-test printing station can be chosen to produce a test card.

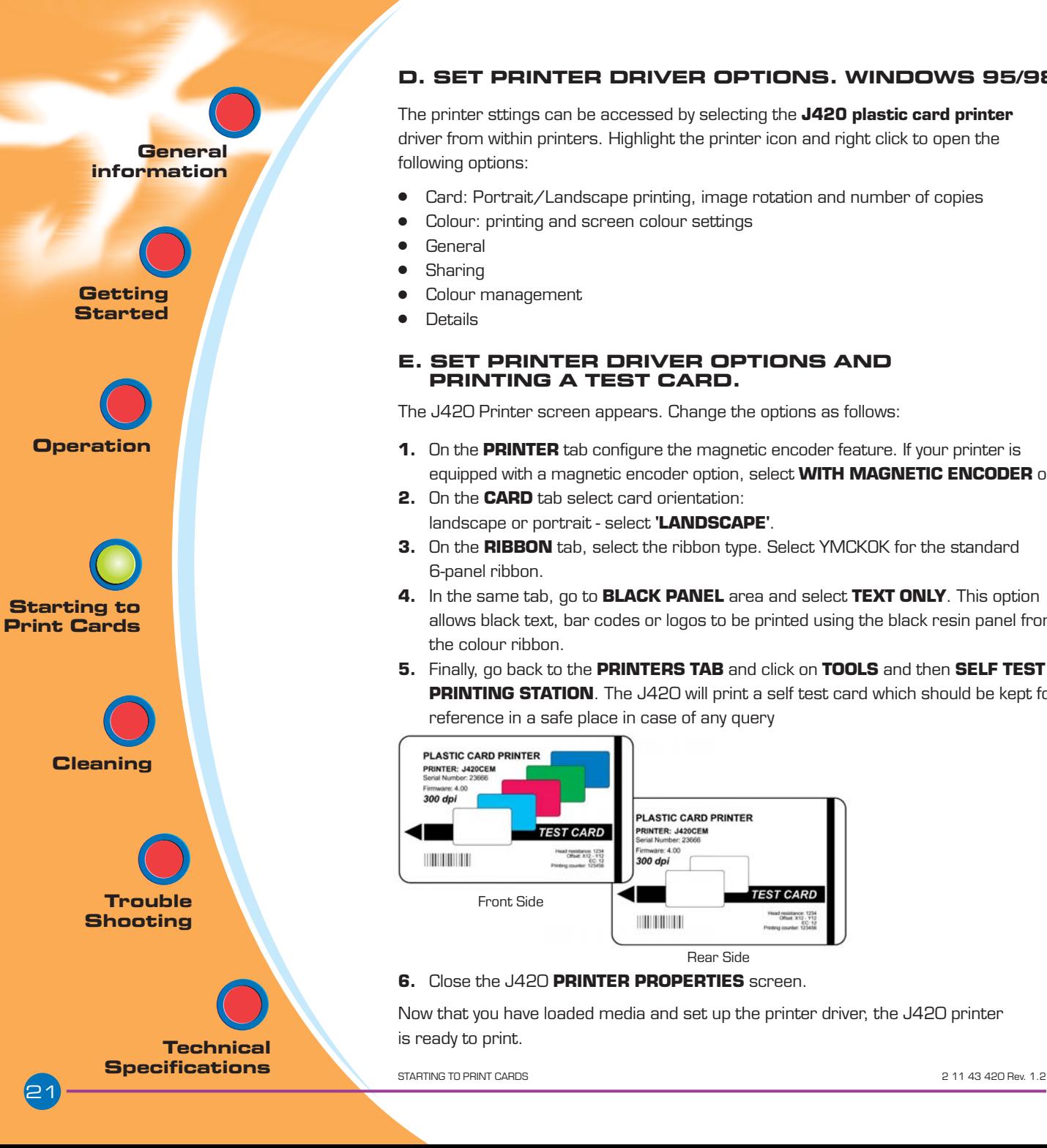

#### **D. SET PRINTER DRIVER OPTIONS. WINDOWS 95/98**

The printer sttings can be accessed by selecting the **J420 plastic card printer**  driver from within printers. Highlight the printer icon and right click to open the following options:

- Card: Portrait/Landscape printing, image rotation and number of copies
- Colour: printing and screen colour settings
- **General**
- **Sharing**
- Colour management
- **Details**

#### **E. SET PRINTER DRIVER OPTIONS AND PRINTING A TEST CARD.**

The J420 Printer screen appears. Change the options as follows:

- **1.** On the **PRINTER** tab configure the magnetic encoder feature. If your printer is equipped with a magnetic encoder option, select **WITH MAGNETIC ENCODER** option.
- **2.** On the **CARD** tab select card orientation: landscape or portrait - select **'LANDSCAPE'**.
- **3.** On the **RIBBON** tab, select the ribbon type. Select YMCKOK for the standard 6-panel ribbon.
- **4.** In the same tab, go to **BLACK PANEL** area and select **TEXT ONLY**. This option allows black text, bar codes or logos to be printed using the black resin panel from the colour ribbon.
- **5.** Finally, go back to the **PRINTERS TAB** and click on **TOOLS** and then **SELF TEST PRINTING STATION**. The J420 will print a self test card which should be kept for reference in a safe place in case of any query

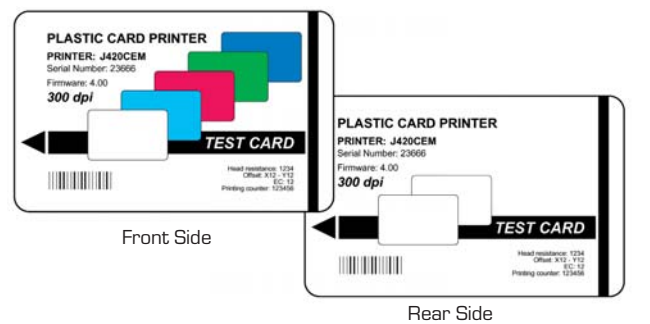

**6.** Close the J420 **PRINTER PROPERTIES** screen.

Now that you have loaded media and set up the printer driver, the J420 printer is ready to print.

**General information**

**Getting Started**

**Operation**

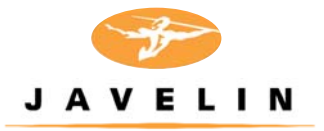

## **4** Cleaning

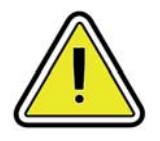

#### **PROTECT YOUR FACTORY WARRANTY !**

The recommended maintenance procedures must be performed to maintain your factory warranty.

Other than the recommended cleaning procedures described in this manual, allow only engenyus authorised technicians to service the J420 printer.

**NEVER** loosen, tighten, adjust, or bend, etc. a part or cable inside the printer.

**NEVER** use a high pressure air compressor to remove particles in the printer.

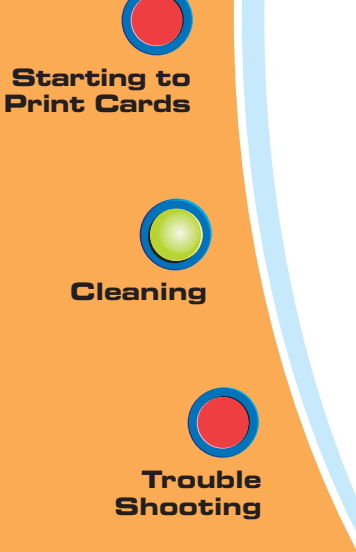

**Technical Specifications** 

22

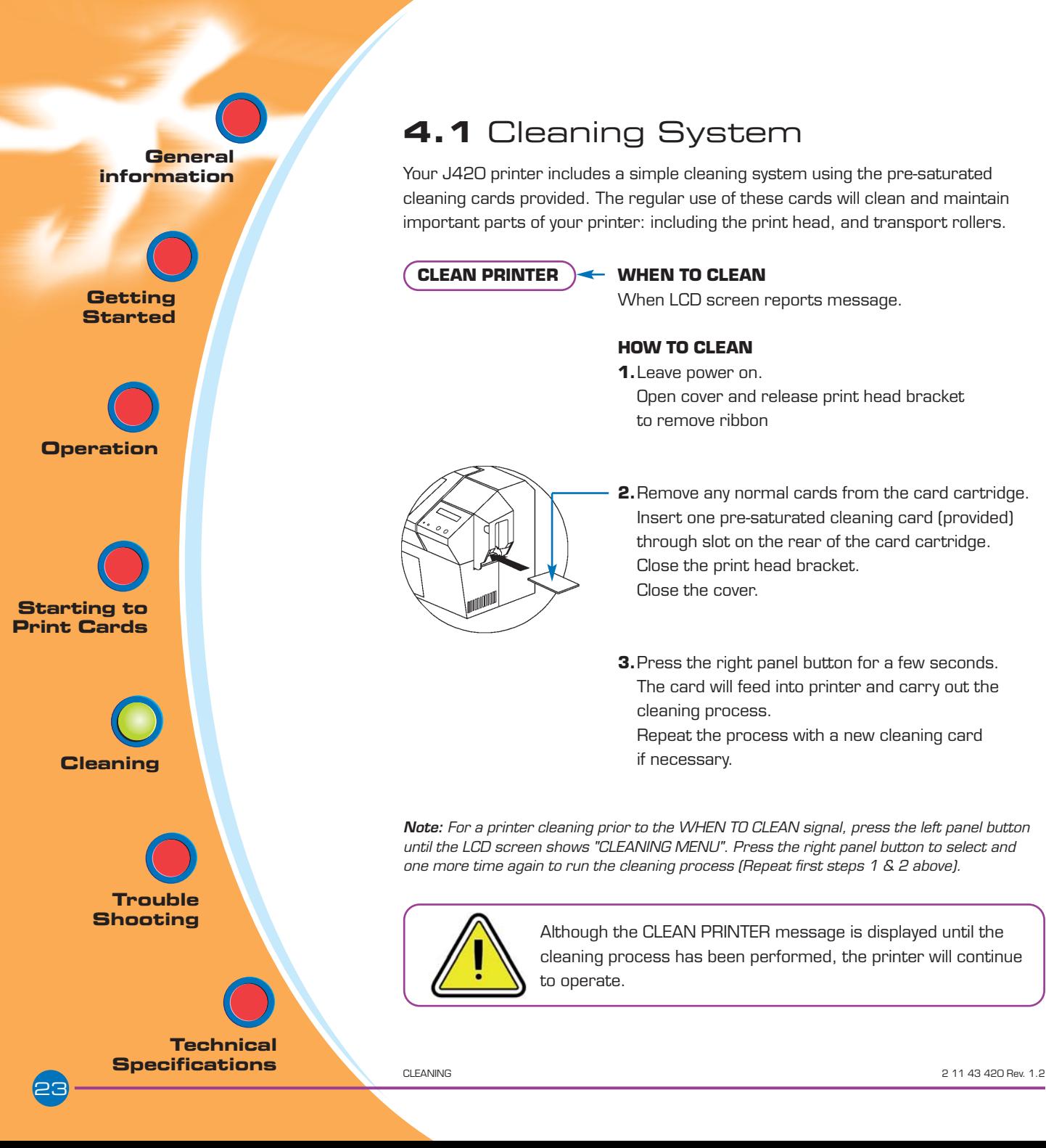

## **4.1** Cleaning System

Your J420 printer includes a simple cleaning system using the pre-saturated cleaning cards provided. The regular use of these cards will clean and maintain important parts of your printer: including the print head, and transport rollers.

**CLEAN PRINTER**  $\rightarrow$  **WHEN TO CLEAN** 

When LCD screen reports message.

#### **HOW TO CLEAN**

**1.**Leave power on. Open cover and release print head bracket to remove ribbon

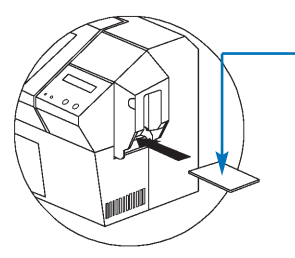

**2.**Remove any normal cards from the card cartridge. Insert one pre-saturated cleaning card (provided) through slot on the rear of the card cartridge. Close the print head bracket. Close the cover.

**3.**Press the right panel button for a few seconds. The card will feed into printer and carry out the cleaning process.

Repeat the process with a new cleaning card if necessary.

*Note: For a printer cleaning prior to the WHEN TO CLEAN signal, press the left panel button until the LCD screen shows "CLEANING MENU". Press the right panel button to select and one more time again to run the cleaning process (Repeat first steps 1 & 2 above).*

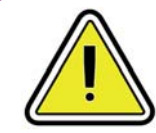

Although the CLEAN PRINTER message is displayed until the cleaning process has been performed, the printer will continue to operate.

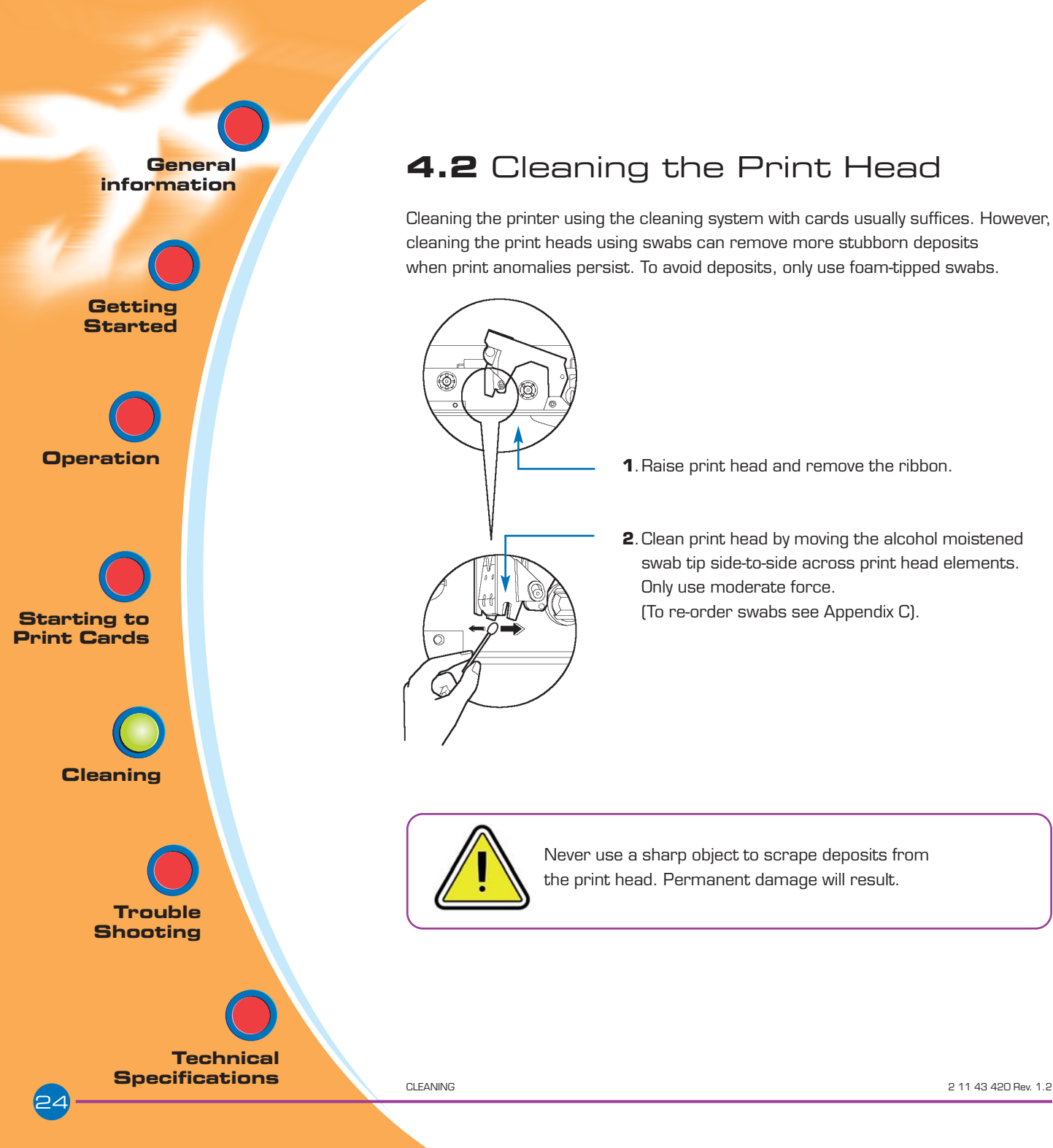

## **4.2** Cleaning the Print Head

Cleaning the printer using the cleaning system with cards usually suffices. However, cleaning the print heads using swabs can remove more stubborn deposits when print anomalies persist. To avoid deposits, only use foam-tipped swabs.

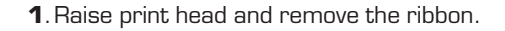

**2**.Clean print head by moving the alcohol moistened swab tip side-to-side across print head elements. Only use moderate force. (To re-order swabs see Appendix C).

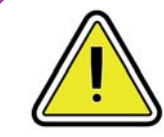

 $^{\circledR}$ 

Never use a sharp object to scrape deposits from the print head. Permanent damage will result.

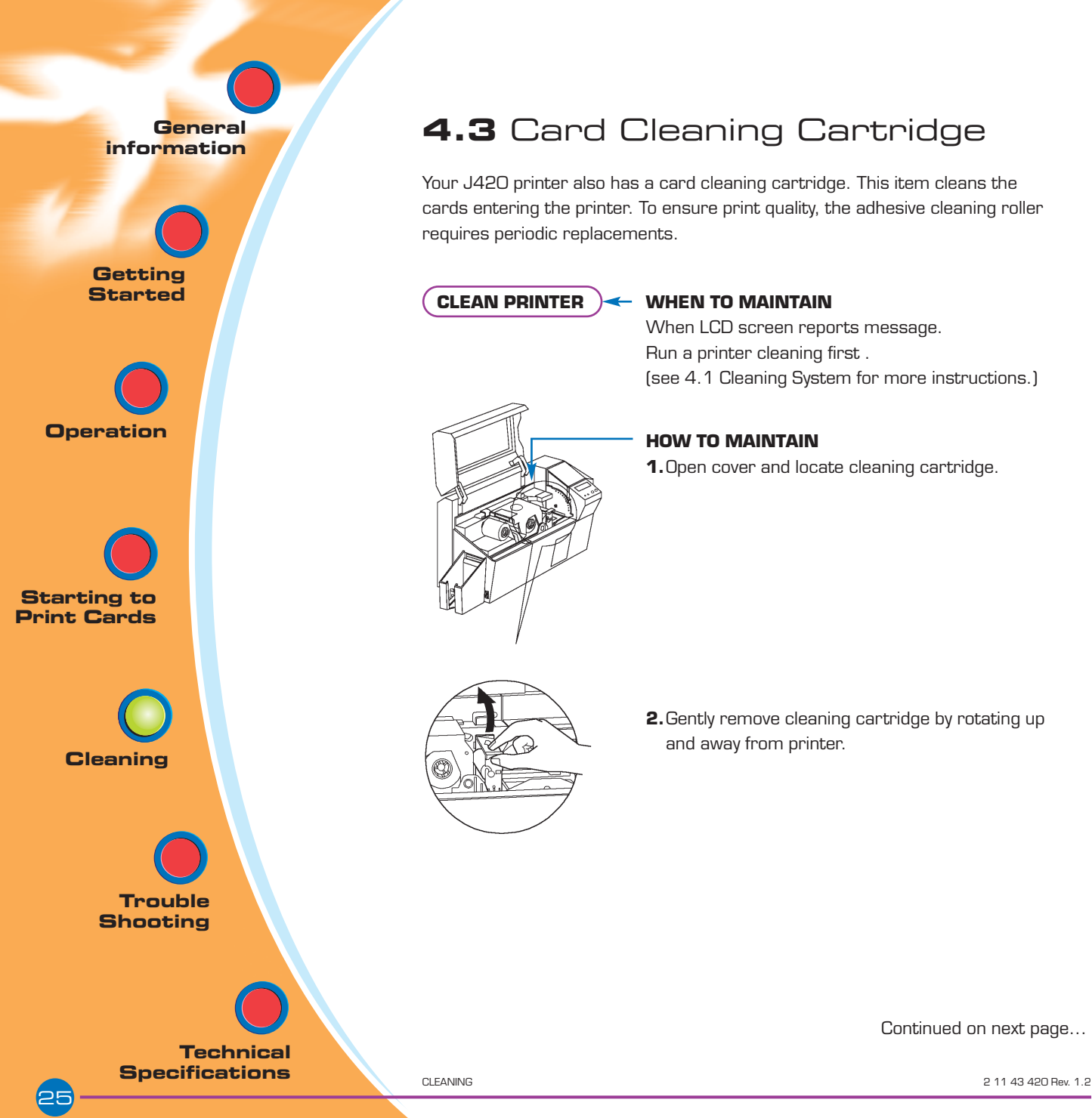

## **4.3** Card Cleaning Cartridge

Your J420 printer also has a card cleaning cartridge. This item cleans the cards entering the printer. To ensure print quality, the adhesive cleaning roller requires periodic replacements.

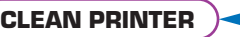

#### **CLEAN PRINTER WHEN TO MAINTAIN**

When LCD screen reports message. Run a printer cleaning first . (see 4.1 Cleaning System for more instructions.)

#### **HOW TO MAINTAIN**

**1.**Open cover and locate cleaning cartridge.

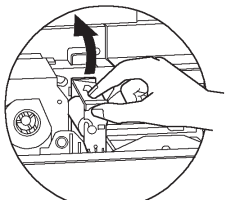

**2.**Gently remove cleaning cartridge by rotating up and away from printer.

Continued on next page...

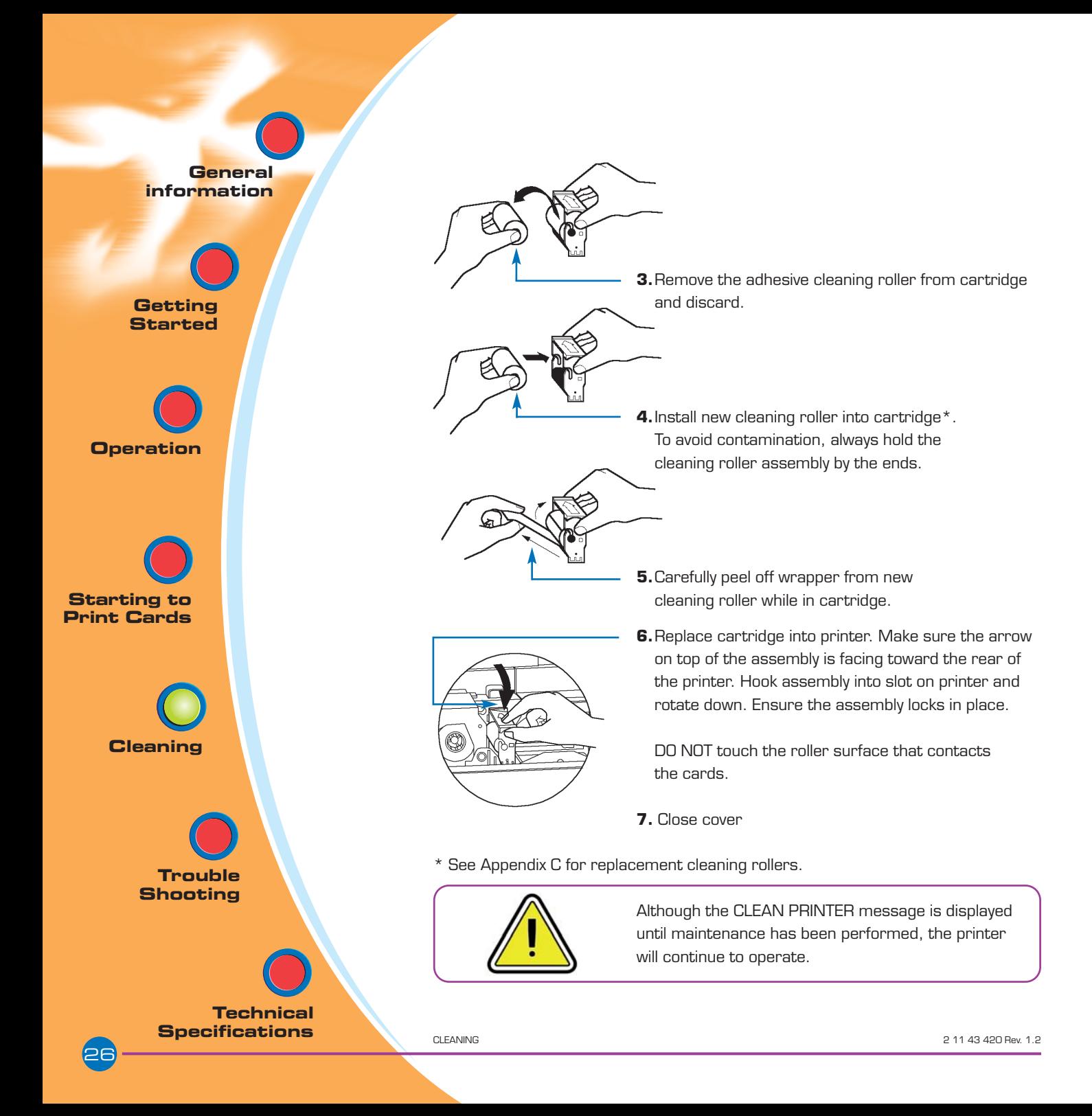

**General information**

![](_page_36_Picture_1.jpeg)

![](_page_36_Picture_2.jpeg)

**Starting to Print Cards**

**Cleaning**

27

**Trouble Shooting**

![](_page_36_Picture_6.jpeg)

![](_page_36_Picture_7.jpeg)

## **5** Troubleshooting

This section offers solutions to potential problems you may experience with your J420 printer. The table below lists the screen messages that will be displayed on the printer's LCD, both during normal operation and to alert operator of any error conditions. There is also some additional information dealing with quality issues concerning printing onto cards.

### **5.1** Interpreting LCD Display messages

![](_page_36_Picture_167.jpeg)

![](_page_37_Figure_0.jpeg)

![](_page_37_Picture_269.jpeg)

![](_page_38_Figure_0.jpeg)

![](_page_38_Picture_201.jpeg)

**Ribbon Errors:** Check that the print ribbon has not 'run out'. Lock and then unlock the print head assembly; this resynchronises the ribbon automatically. When using a colour ribbon, it should advance automatically so that the leading edge of the yellow panel is beneath the print head. Ensure that the correct ribbon type has been specified in the Windows driver.

**Card Feed & Mechanical Errors:** Ensure that the card thickness adjustment has been set-up correctly to allow one card to feed.

Continued on next page...

![](_page_39_Figure_0.jpeg)

**Magnetic Encoding Errors:** Check that the cards are inserted correctly in the printer. Ensure that the cards are low or high coercivity as required, and are set-up correctly in the printer driver.

**Cleaning Alert:** The printer has counted the number of cards printed and has automatically flagged that a cleaning routine needs to be carried out. (See Chapter 4).

![](_page_40_Picture_0.jpeg)

### **5.2** Print Quality Issues

This section will help you resolve print quality problems. The print quality is dependent on several factors. The two most important factors that will increase your print quality are cleanliness and card stock. To diagnose and fix print quality problems, follow the troubleshooting procedure below:

#### ● **Small spots appear on the printed card with a non-printed area or a different colour.**

![](_page_40_Picture_4.jpeg)

#### **Possible Cause**

- A. Contamination on the card surface.
- B. Dust inside the printer and/or dirty cleaning roller.

#### **→ Solution**

A1.Check that cards are stored in a dust free environment A2.Use a different supply of cards.

B1.Perform a cleaning of the printer (see cleaning section).

B2.Replace cleaning roller (see cleaning section).

#### ● **There are non-printing horizontal lines (white) on the card surfaces.**

![](_page_40_Picture_13.jpeg)

#### **Possible Cause**

A. Ribbons is not correctly positioned.

- B. Print head may be dirty.
- C. Print head elements may have been damaged (e.g. scratched or burnt).

#### **→ Solution**

- A1.Open cover and press down the print head unlock lever to open the print head carriage. The print head will move up.
- A2.Check that the ribbon is properly rolled onto the ribbon cores and there are no wrinkles in the ribbon.
- A3.Push down on the print head lock lever until an audible "click" signals the locked-down position.
- A4.Ribbon will automatically synchronize.
- A5.Print again.

B1.Perform a cleaning of the print head (see 4.2 Cleaning the print head.)

C1. Call service for print head replacement information.

TROUBLESHOOTING

**General information Getting Started Operation Starting to Print Cards Cleaning Trouble Shooting Technical Specifications** 

32

#### • **Printing shows very pale or inconsistent results.**

![](_page_41_Picture_2.jpeg)

#### **Possible Cause**

- A. Ribbon may have been stored improperly or is damaged.
- B. Cards may not meet specifications.
- C. Contrast and/or Intensity may be set to values which are too high.
- D. Dust or embedded contamination on elements of the Print head.

#### **→ Solution**

- A1.Change ribbon and print again.
- B1.Use a different supply of cards.
- C1. Adjust contrast and/or Intensity values in software
- D1.Perform a cleaning of the Print head (see 4.2 Cleaning the print head.)

#### • **Printing shows blurry printed image.**

![](_page_41_Picture_14.jpeg)

#### **Possible Cause**

- A. Ribbon may not be correctly positioned
- B. Ribbon may not be synchronized on the correct colour panel position.
- C. Cards may not meet specifications.
- D. Dust inside the printer and/or dirty cleaning roller.

#### **→ Solution**

- A1. Open cover and press down the print head unlock lever to open the print head carriage. The print head will move up.
- A2. Check ribbon is properly rolled on ribbon cores.
- A3. Push down on the print head lock lever until an audible "click" signals the locked-down position.
- A4. Ribbon will automatically synchronize.
- A5. Print again.

Continued on next page...

![](_page_42_Figure_0.jpeg)

- B1. Open cover and press down the print head unlock lever to open the print head carriage. The print head will move up.
- B2. Push down on the Print Head Lock Lever until an audible «click» signals the locked-down position.
- B3. Ribbon will automatically synchronize.
- B4. Print again.
- C1. Use a different supply of cards.
- D1. Perform a cleaning of the print head (see 4.2 Cleaning the print head.)
- D2. Replace cleaning roller (see 4.3 Cleaning cartridge.) Printing shows blurry printed image.

#### • **No printing on the card.**

![](_page_42_Figure_9.jpeg)

#### **Possible Cause**

- A. Ribbon may not be installed in the printer
- B. Cards may not meet specifications.
- C. Cable on print head may be disconnected.
- D. Print head elements may be scratched or burnt.

#### **→ Solution**

- A1.Check for ribbon in the printer.
- B1.Use a different supply of cards.
- C1. Power off the printer and check the print head cable connections.
- D1.Call service for print head replacement information.

![](_page_42_Picture_20.jpeg)

For optimum print quality, always keep cover of the printer closed except during ribbon loading and card thickness control procedures.

The card flipper will not operate and an error will be indicated if you try to flip a card with the cover open.

![](_page_43_Figure_0.jpeg)

![](_page_44_Figure_0.jpeg)

![](_page_45_Figure_0.jpeg)

![](_page_46_Figure_0.jpeg)

#### **Environmental**

- Operating Temperature: 60 to 86°F (15 to 30°C)
- Operating Humidity: 20 to 65% non condensing
- Storage Temperature: -23 to 158°F (-5 to 70°C)
- Storage Humidity: 20 to 70% non condensing
- Ventilation: Free air

**Options & Accessories**

- Centronics Cable (1.8 or 3.0 metres)
- RS-232C serial port
- USB port
- Smart Card Contact Station (0.76mm cards only)
- Magnetic Encoder (0.76mm cards only)
- Contactless MIFARE Card Encoder
- Cleaning supplies
- Service Manual

![](_page_46_Picture_16.jpeg)

**\***For best results use only engenyus-approved card and TrueColours<sup>™</sup> ribbon media. Using non-approved cards or ribbon media can void your warranty.

Refer to the Accessories section for more information about cards and ribbon media available from engenyus.

**General information**

![](_page_47_Picture_1.jpeg)

![](_page_47_Picture_2.jpeg)

![](_page_47_Picture_3.jpeg)

![](_page_47_Picture_4.jpeg)

**Trouble Shooting**

38

**Technical Specifications** 

![](_page_47_Picture_7.jpeg)

## Appendix A

### Magnetic Card Stripe Encoder

This section contains information on the additional operations of the J420 printers with magnetic card stripe encoder. (See Chapter 2 for location.)

#### **INTRODUCTION**

Operation and maintenance requirements for the J420 printer with the optional magnetic card stripe encoder. (See Chapter 2 for location). The magnetic encoder can be set for either high or low coercivity.

![](_page_48_Figure_0.jpeg)

#### **A. MEDIA LOADING ORIENTATION**

![](_page_48_Figure_2.jpeg)

The magnetic encoder is a factory installed item with the read/write head positioned below the card path, available with HICO encoding or LOCO encoding .

**STRIPE** DOWN

When loading cards into the card cartridge, please ensure that the magnetic stripe is facing down and closest to the rear.

Also available are printer models with the magnetic read/write head positioned above the card path, with HICO encoding or LOCO encoding .

![](_page_48_Picture_7.jpeg)

When loading cards, please ensure that the magnetic stripe is facing up and closest to the rear.

#### Approved HICO & LOCO PVC cards are available. (See Appendix C).

![](_page_48_Picture_10.jpeg)

ONLY USE cards that comply with ISO 7810 & 7811 standards for magnetic stripe cards. The magnetic stripe must be flush to the surface of the card to work properly. Never use taped-on magnetic stripes.

![](_page_49_Picture_0.jpeg)

#### **B. MAGNETIC ENCODER CLEANING**

There exists two different processes to clean the magnetic stripe encoder. The first process consists of a standard cleaning of the printer. This cleans the most important parts of the printer; including the print head, transport roller and magnetic stripe encoder (refer to chapter 4 Cleaning for more instructions).

The second process consists of a cleaning of the magnetic encoder using the menu button from the LCD Display.

To access the magnetic encoder cleaning menu proceed as below:

- 
- **1.** Leave power on.
- **2.** Remove cards from the card cartridge
- **3.** Insert one pre-saturated cleaning card (provided) through slot on the side of the card cartridge.
- **4.** Press the menu button until the LCD screen shows CLEANING MENUL
- **5.** Press the select button to select.
- **6.** Press the menu button again until the LCD screen shows CLEAN MAG HEAD.
- **7.** Run this operation by pressing the select button.

#### **ISO STANDARD ENCODING**

![](_page_49_Picture_230.jpeg)

✝ Except the '?' character

‡Including Start, Stop and LRC characters. Also note that these 3 characters are automatically managed by the magnetic encoder according to the ISO Standard Norms.

NOTE: Refer to the card printer programmer's manual for complete programming information.

**General information**

![](_page_50_Picture_1.jpeg)

![](_page_50_Picture_2.jpeg)

![](_page_50_Picture_3.jpeg)

![](_page_50_Picture_4.jpeg)

**Trouble Shooting**

41

**Technical Specifications** 

![](_page_50_Picture_7.jpeg)

## Appendix B

### Smart Card Contact Station

This section contains information on the additional operations of the J420 printers with smart card contact stations. (See Chapter 2 for location.)

#### **INTRODUCTION**

Smart cards can be either 'memory' cards or contain memory and a microprocessor. Data can be stored such as the holder's personal details together with advanced features such as security algorithms and biometic data such as fingerprint patterns.

The J420 may be equipped with an optional contact station for programming smart cards (ISO 7816). This printer model responds to commands that position the cards at the contact station, where the printer connects to the contacts on the smart cards. All other printer operations remain the same as the standard J420 model.

The Javelin J420 CE and J420 CEM printers have a contact station to connect a serial interface to the smart card contacts. A suitable smart card coupler and associated software would be required external to the printer to communicate with the smart card. engenyus offers a range of integrated couplers (as detailed on page 45) for both contact, contactless (Mifare) and 'combi' cards.

**General information Getting Started Operation Starting to Print Cards Cleaning Trouble Shooting Technical Specifications** 

42

#### **A. MEDIA LOADING ORIENTATION**

![](_page_51_Figure_2.jpeg)

Position the cards with the smart card chip at the top of the card and towards the printer.

#### **B. SMART CARD CONTACT STATION INTERFACE**

![](_page_51_Picture_5.jpeg)

When a command to the parallel printer interface sends a card to the smart card contact station, the printer connects the smart card contact station to the female DB-9 connector on the rear of the printer.

An attached external smart card programmer can be used to program smart card chips.

![](_page_51_Picture_179.jpeg)

Refer to the card printer programmer's manual for complete programming information.

![](_page_51_Picture_10.jpeg)

DO NOT position printing over the smart card chip.

APPENDIX B

**General information**

![](_page_52_Picture_1.jpeg)

![](_page_52_Picture_2.jpeg)

![](_page_52_Picture_3.jpeg)

**Cleaning**

43

![](_page_52_Picture_5.jpeg)

**Technical Specifications** 

![](_page_52_Picture_7.jpeg)

## Appendix C

### Accessories & supplies

Please contact your engenyus dealer to place an order for accessories and supplies.

#### **RIBBONS**

The J420 printer requires approved ribbons for optimum performance and print head life. The following ribbons may be used in the J420 printer:

![](_page_52_Picture_203.jpeg)

![](_page_52_Picture_204.jpeg)

Note :

 $Y =$  Yellow, M = Magenta, C = Cyan, B = Black, O = Overlay

Monochrome resin ribbons are suitable for printing text, graphics and bar codes, but not images.

K dye + O ribbons are recommended for printing monochrome images.

APPENDIX C

![](_page_53_Figure_0.jpeg)

**Specifications** 

44

#### **CARDS**

The following plain white plastic cards are available for use in the J420 printers:

![](_page_53_Picture_92.jpeg)

Many other card types are also available; ask your dealer for more information.

![](_page_54_Figure_0.jpeg)

#### **ACCESSORIES**

Accessories available for J420 Printers are listed below:

![](_page_54_Picture_161.jpeg)